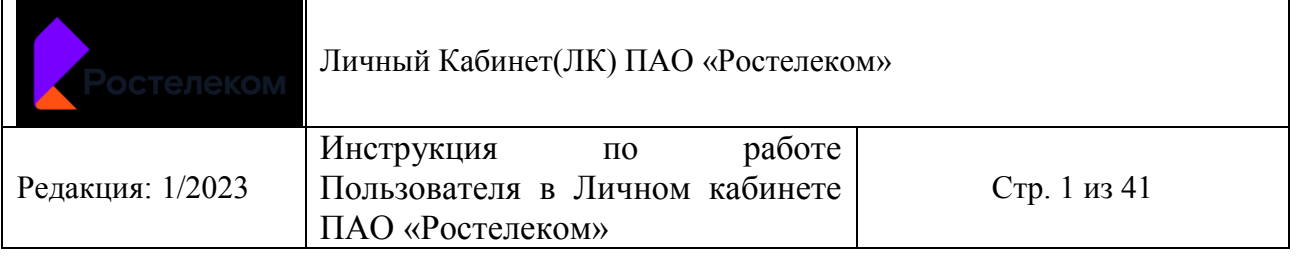

# **Инструкция по работе Пользователя в Личном кабинете ПАО «Ростелеком»**

# Личный Кабинет(ЛК) ПАО «Ростелеком»

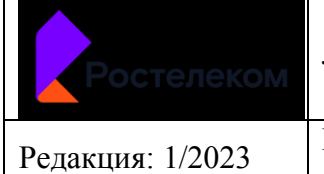

Личный Кабинет(ЛК) ПАО «Ростелеком»

Редакция: 1/2023 Инструкция по работе Пользователя в Инструкция по работе Пользователя в Стр. 2 из 41 Личном кабинете ПАО «Ростелеком»

# <span id="page-1-0"></span>**Содержание**

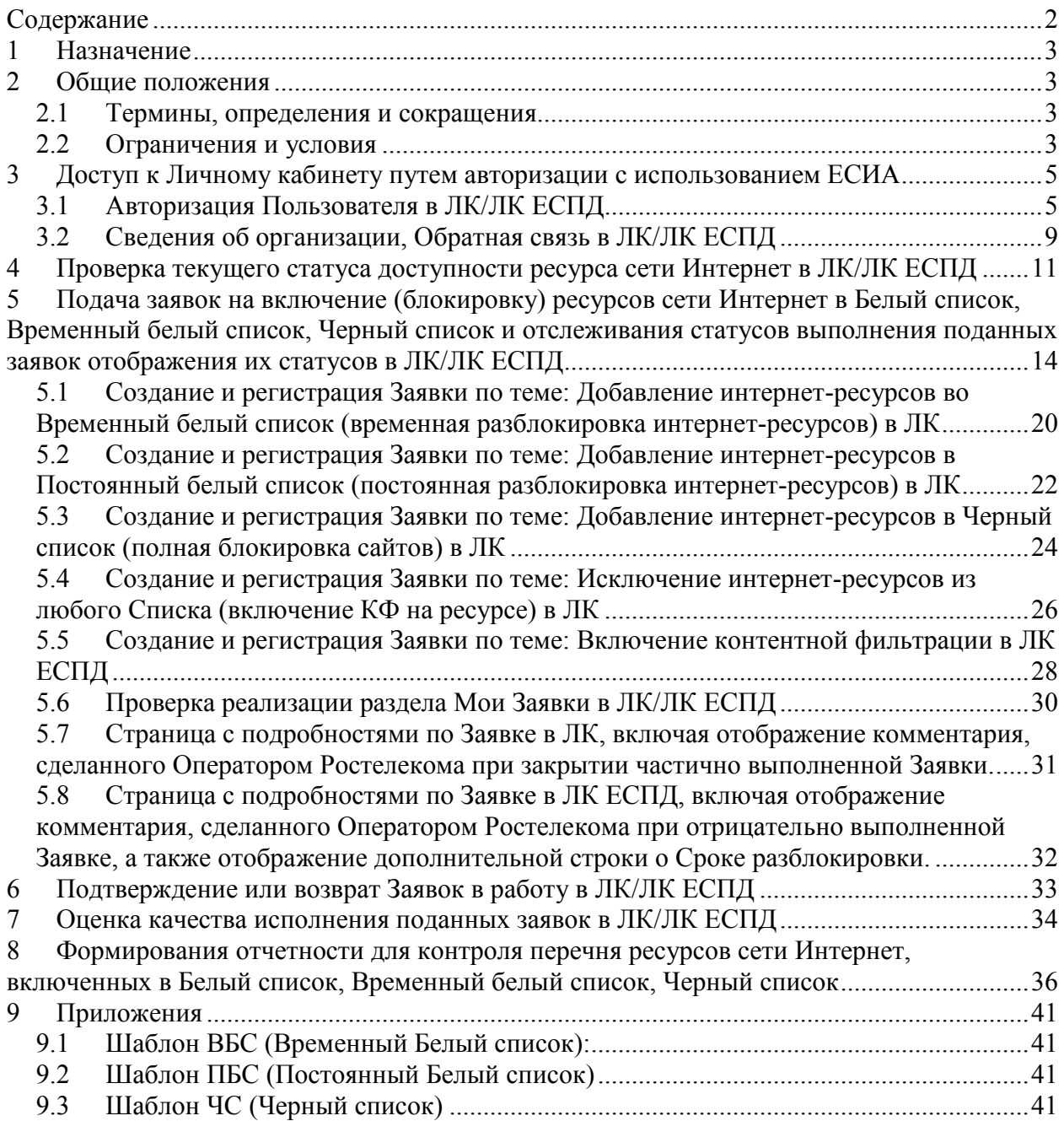

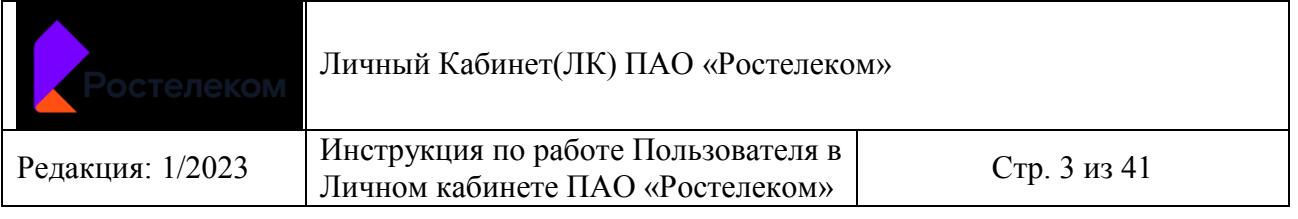

## <span id="page-2-0"></span>**1 Назначение**

Настоящая инструкция предназначена для использования функционала Личного Кабинета Органами исполнительной власти субъектов Российской Федерации, осуществляющих деятельность в сфере общего и среднего профессионального образования, к полномочиям которых относится государственный контроль за деятельностью организаций, осуществляющих образовательную деятельность на территориях субъектов Российской Федерации, а также органов местного самоуправления, осуществляющих управление в сфере образования, Государственные или муниципальные образовательные организаций, реализующие программы общего образования и (или) среднего профессионального образования.

## <span id="page-2-1"></span>**2 Общие положения**

#### <span id="page-2-2"></span>*2.1 Термины, определения и сокращения*

В данной инструкции используются термины и сокращения, приведенные ниже.

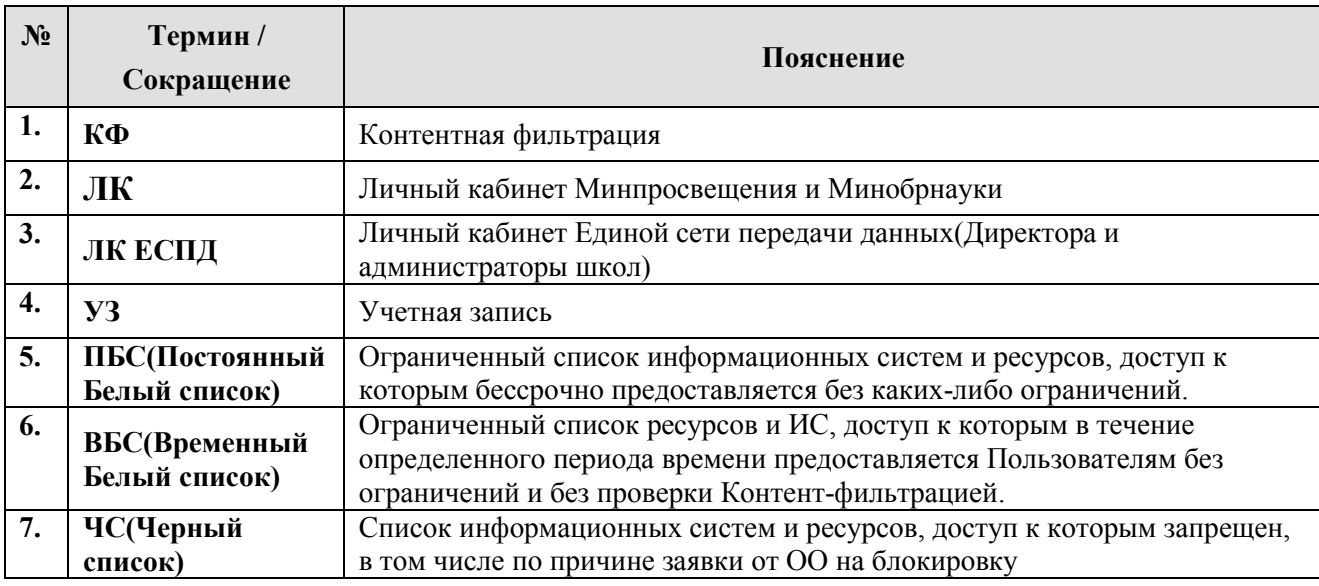

#### <span id="page-2-3"></span>*2.2 Ограничения и условия*

Настоящая инструкция описывает функционал:

- Доступ к Личному кабинету путем авторизации с использованием ЕСИА (для УЗ, привязанной к одной Организации и для УЗ, привязанной к нескольким Организациям; при этом для ЛК – УЗ с единственной ролью –Сотрудник; в ЛК ЕСПД – две роли: Администратор/Директор);
- Общего вида разделов ЛК/ЛК ЕСПД;
- Проверка текущего статуса доступности ресурса сети Интернет в ЛК/ЛК ЕСПД, включая переход по ссылке на сайт Роскомнадзора;
- Подача заявок на включение (блокировку) ресурсов сети Интернет в Белый список, Временный белый список, Черный список и отслеживания статусов выполнения поданных заявок отображения их статусов в ЛК/ЛК ЕСПД
- Подтверждения или возврата Заявок в работу при подтверждении в ЛК/ЛК ЕСПД

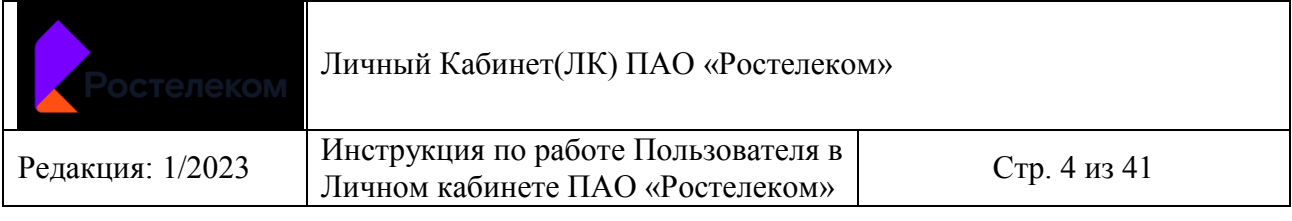

- Оценка качества исполнения поданных заявок в ЛК/ЛК ЕСПД
- Формирования отчетности для контроля перечня ресурсов сети Интернет, включенных в Белый список, Временный белый список, Черный список

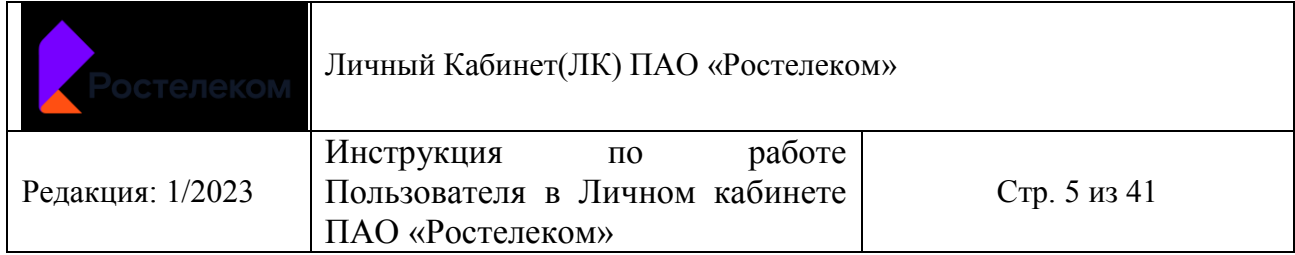

# **3 Доступ к Личному кабинету путем авторизации с использованием ЕСИА**

### *3.1 Авторизация Пользователя в ЛК/ЛК ЕСПД*

- У Пользователя есть УЗ на Госуслугах
- УЗ Пользователя привязана к нескольким Организациям, от лица которых он может работать в ЛК/ЛК ЕСПД.

<span id="page-4-1"></span><span id="page-4-0"></span>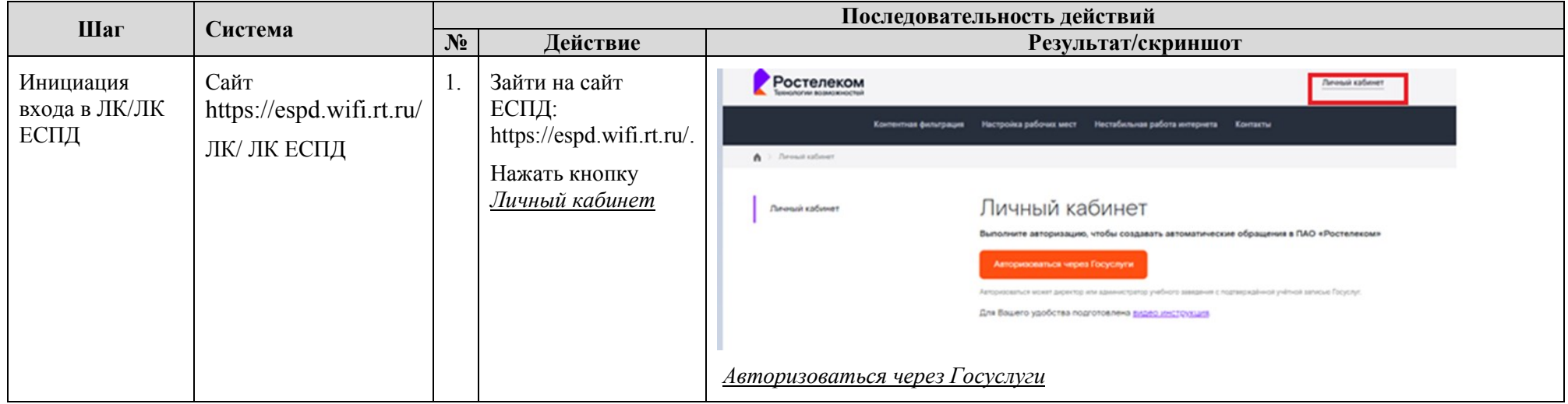

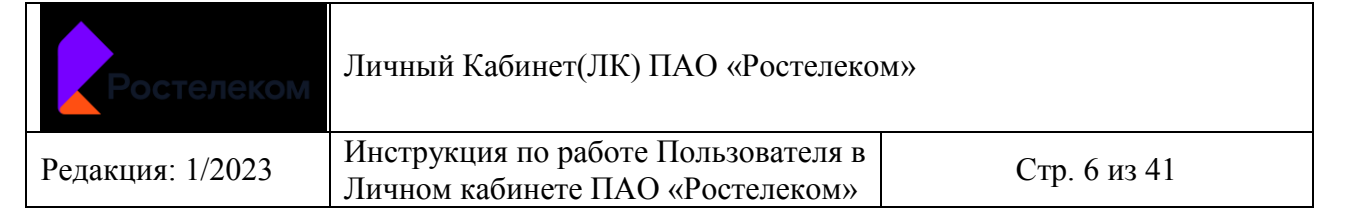

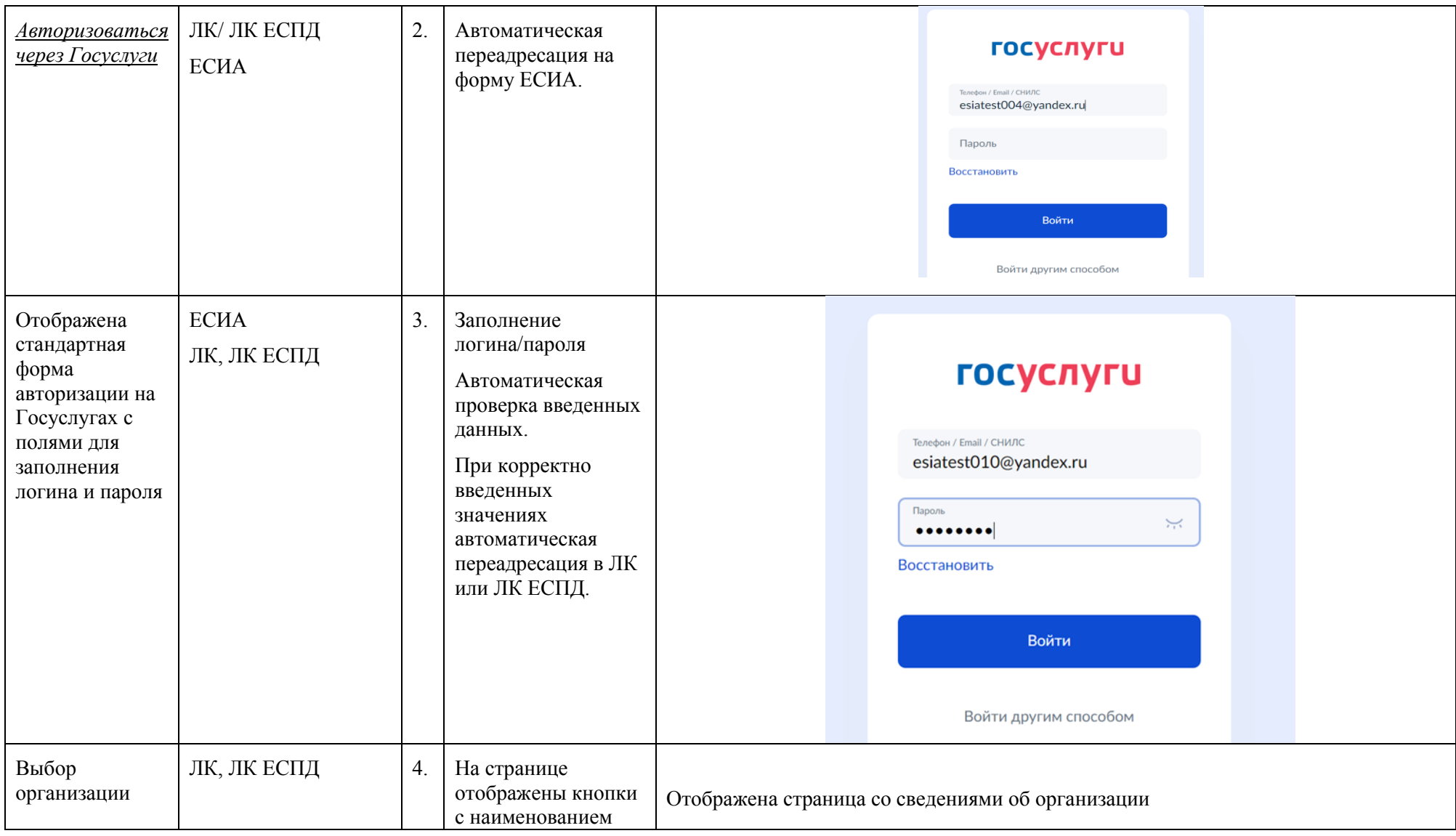

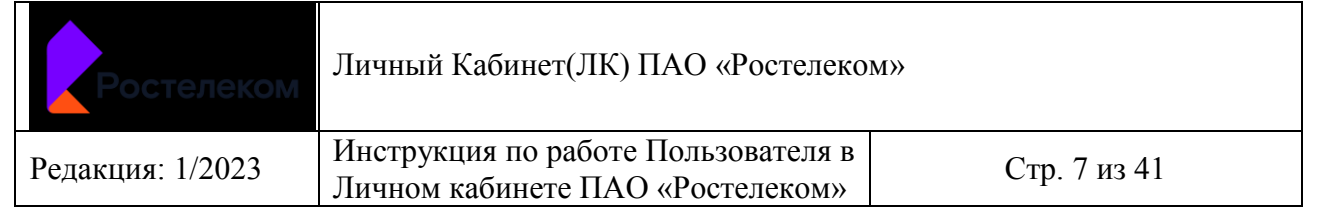

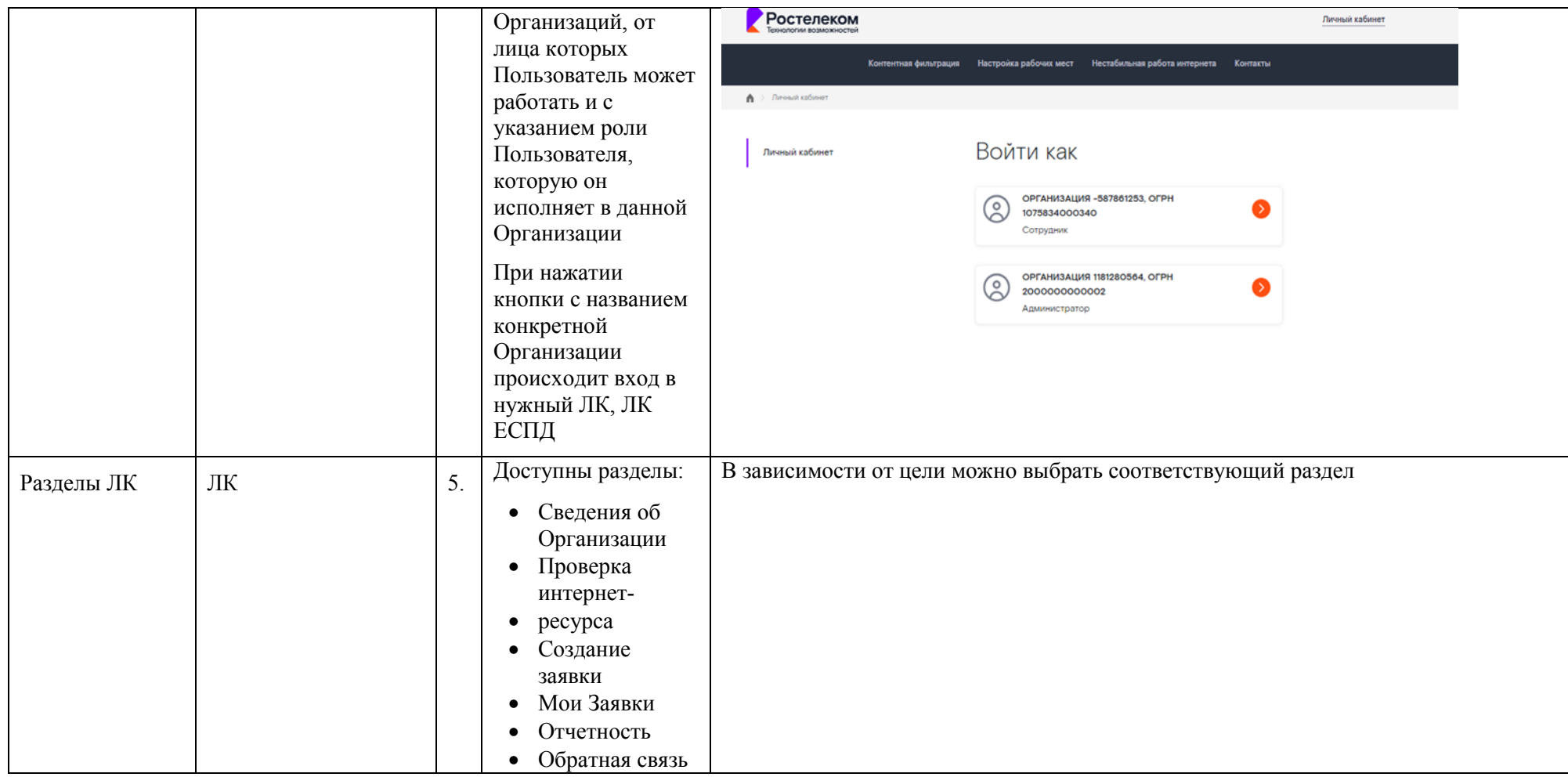

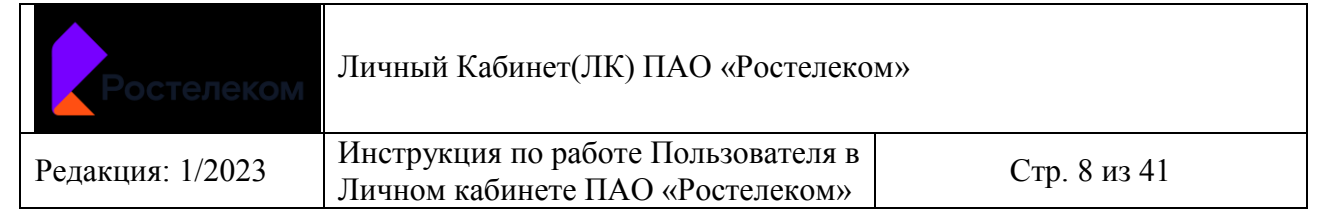

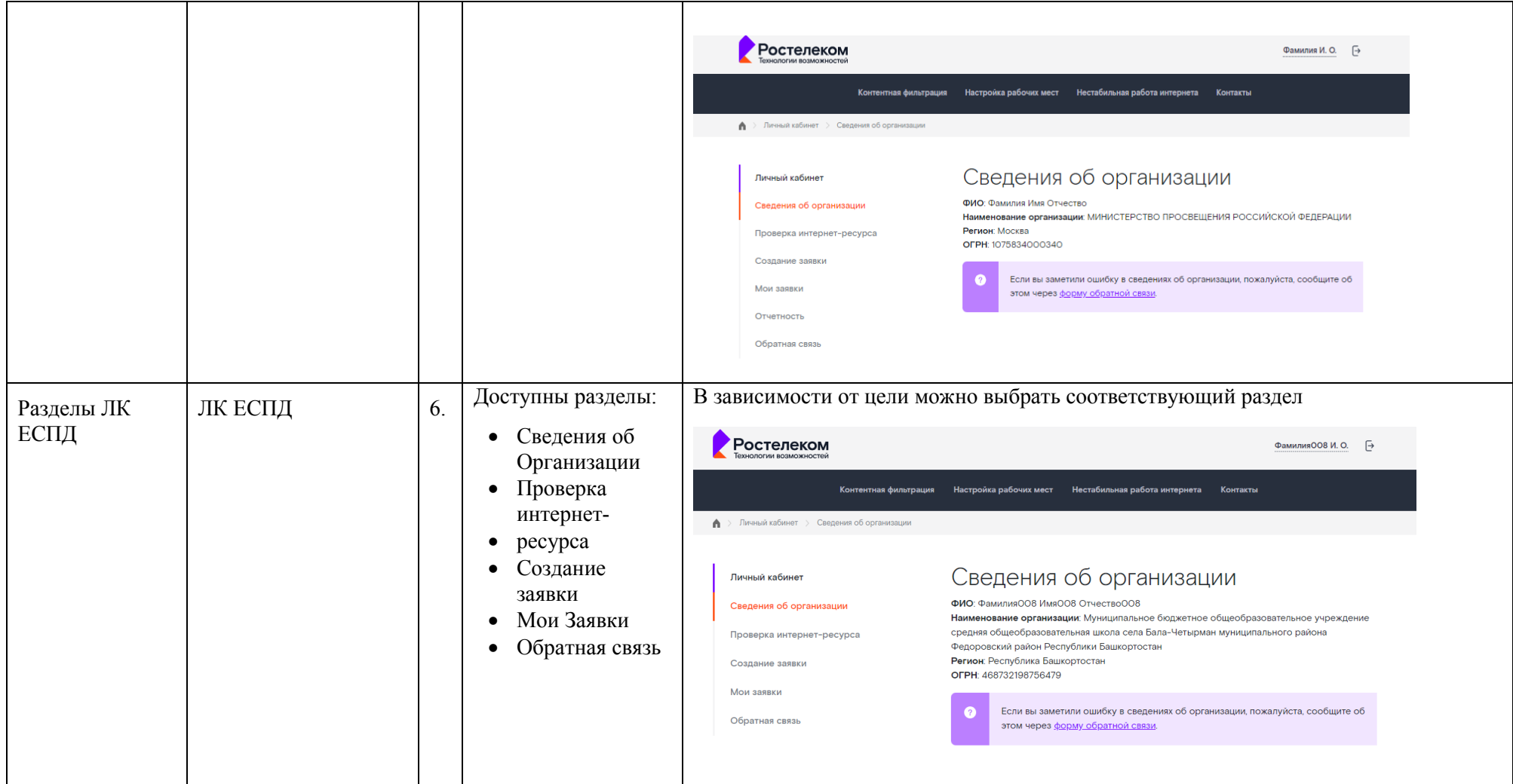

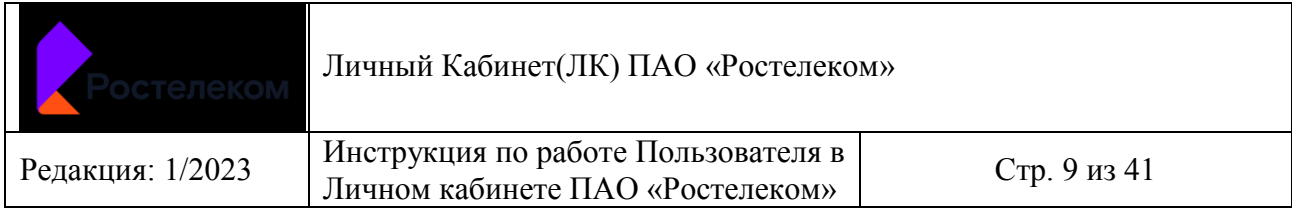

### *3.2 Сведения об организации, Обратная связь в ЛК/ЛК ЕСПД*

- Пользователь любого уровня (федерального/регионального) авторизован в ЛК или Пользователь авторизован в ЛК ЕСПД.
- Выбран раздел *Сведения об организации*

<span id="page-8-0"></span>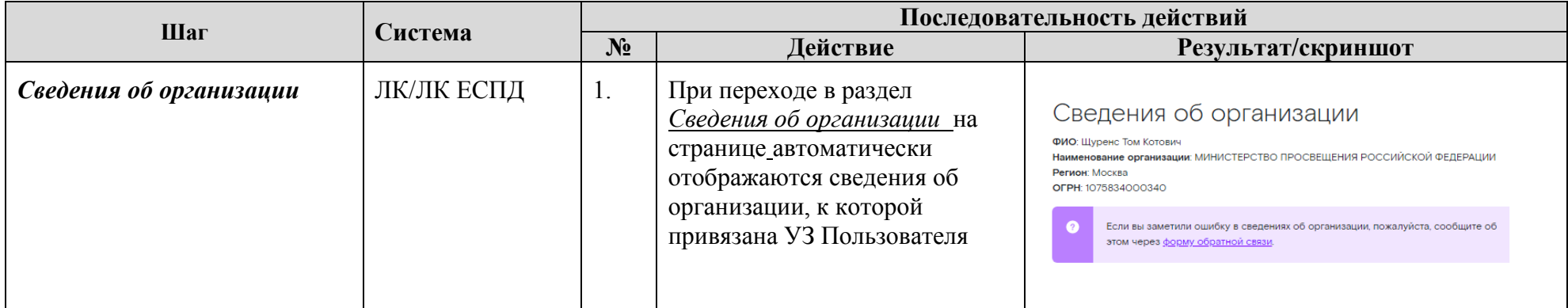

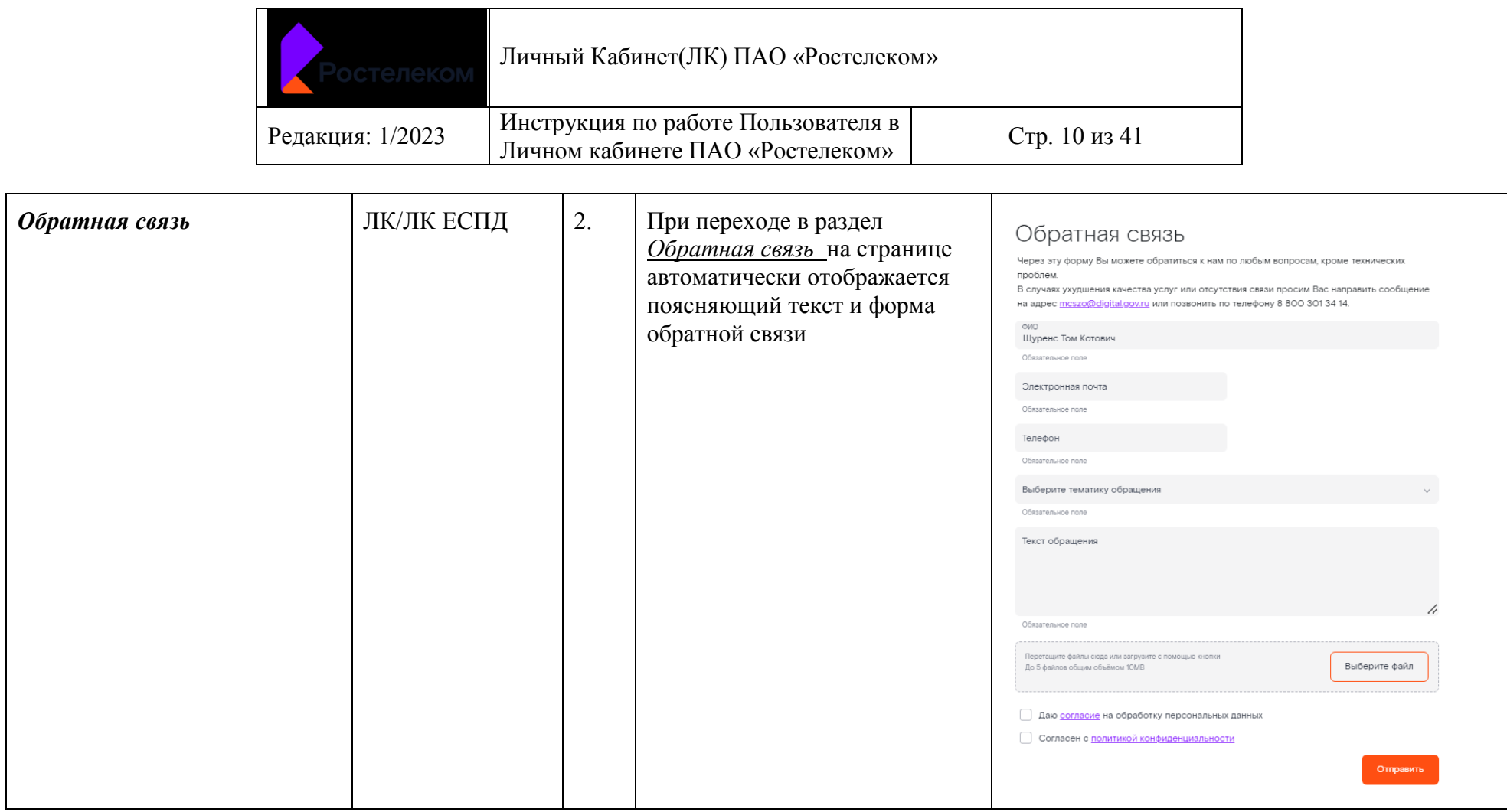

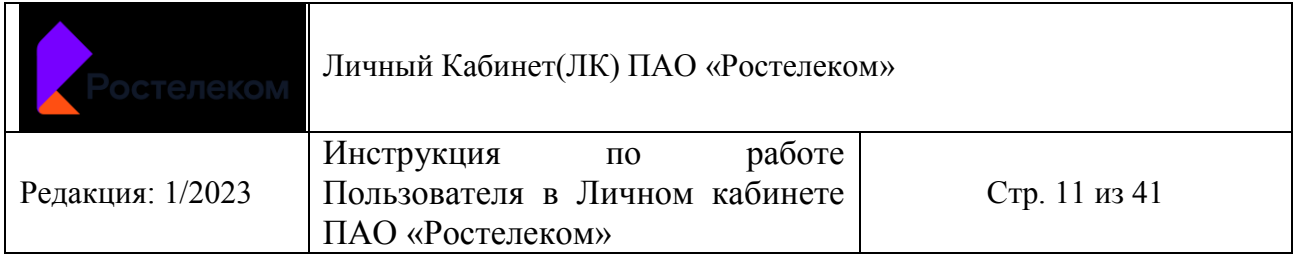

# **4 Проверка текущего статуса доступности ресурса сети Интернет в ЛК/ЛК ЕСПД**

- Пользователь любого уровня (федерального/регионального) авторизован в ЛК или Пользователь авторизован в ЛК ЕСПД.
- Выбран раздел *Проверка интернет-ресурса*

<span id="page-10-0"></span>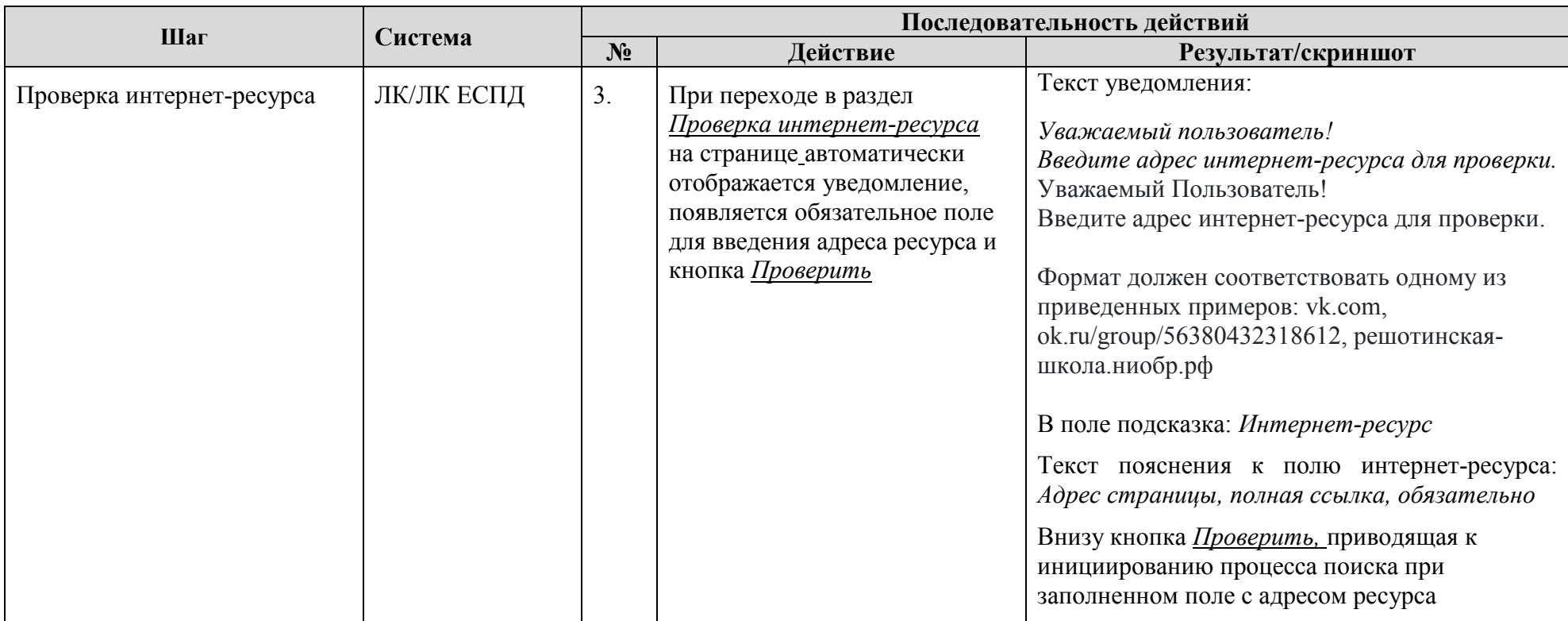

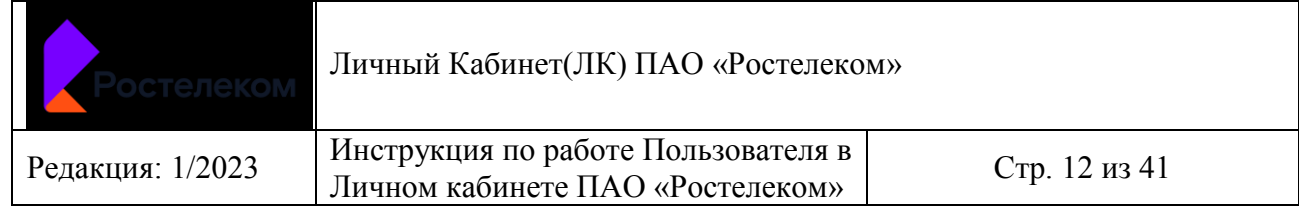

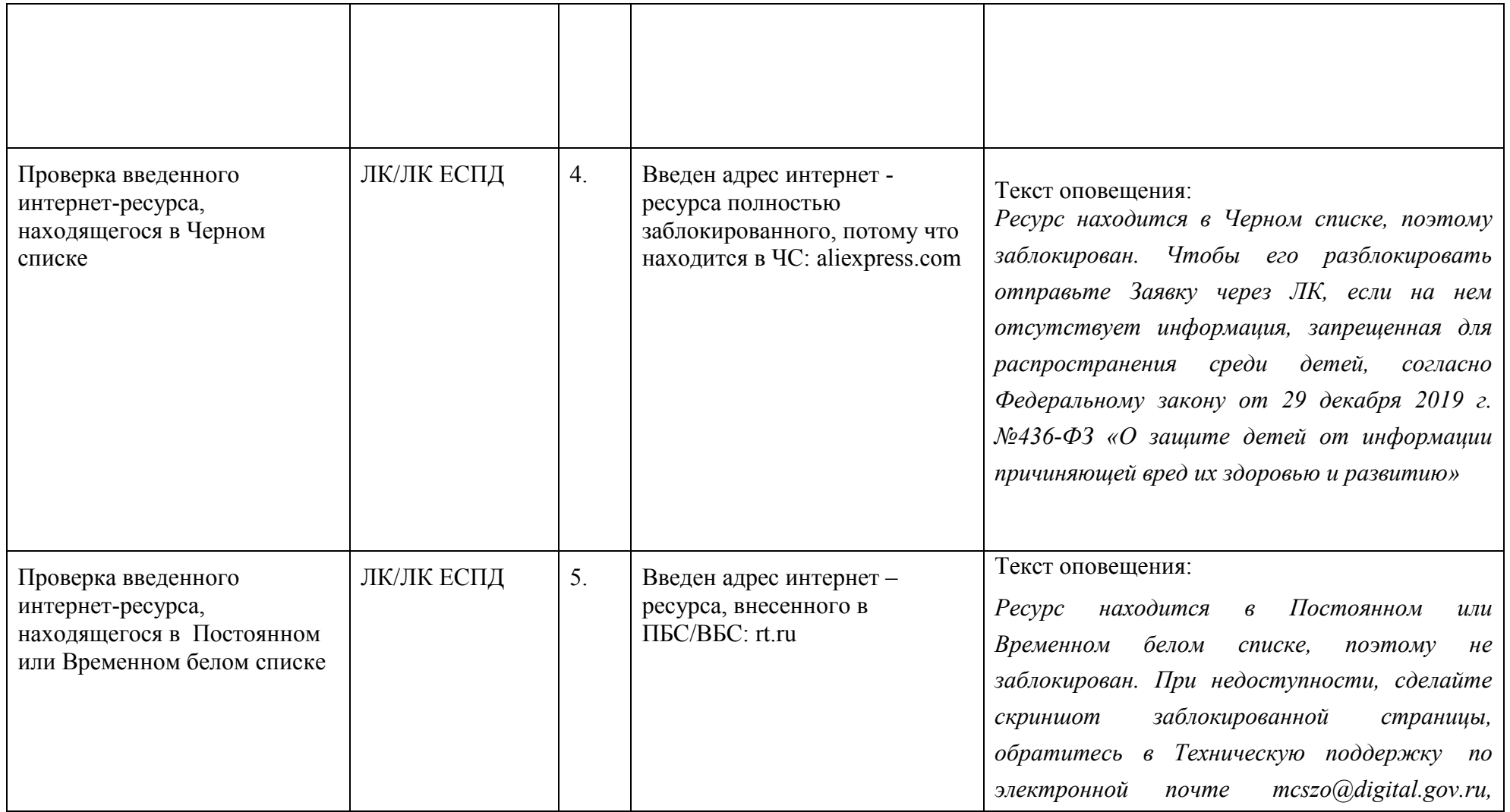

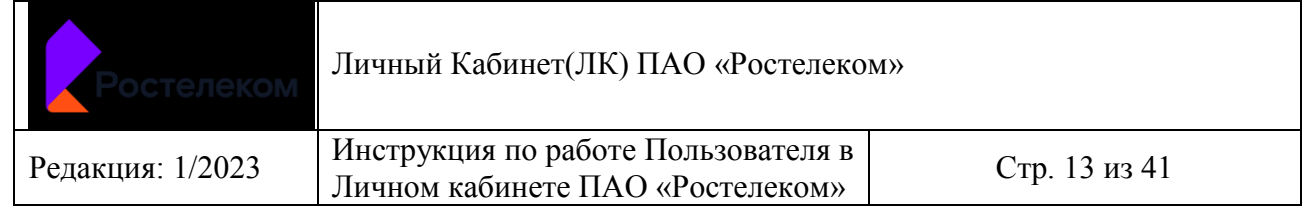

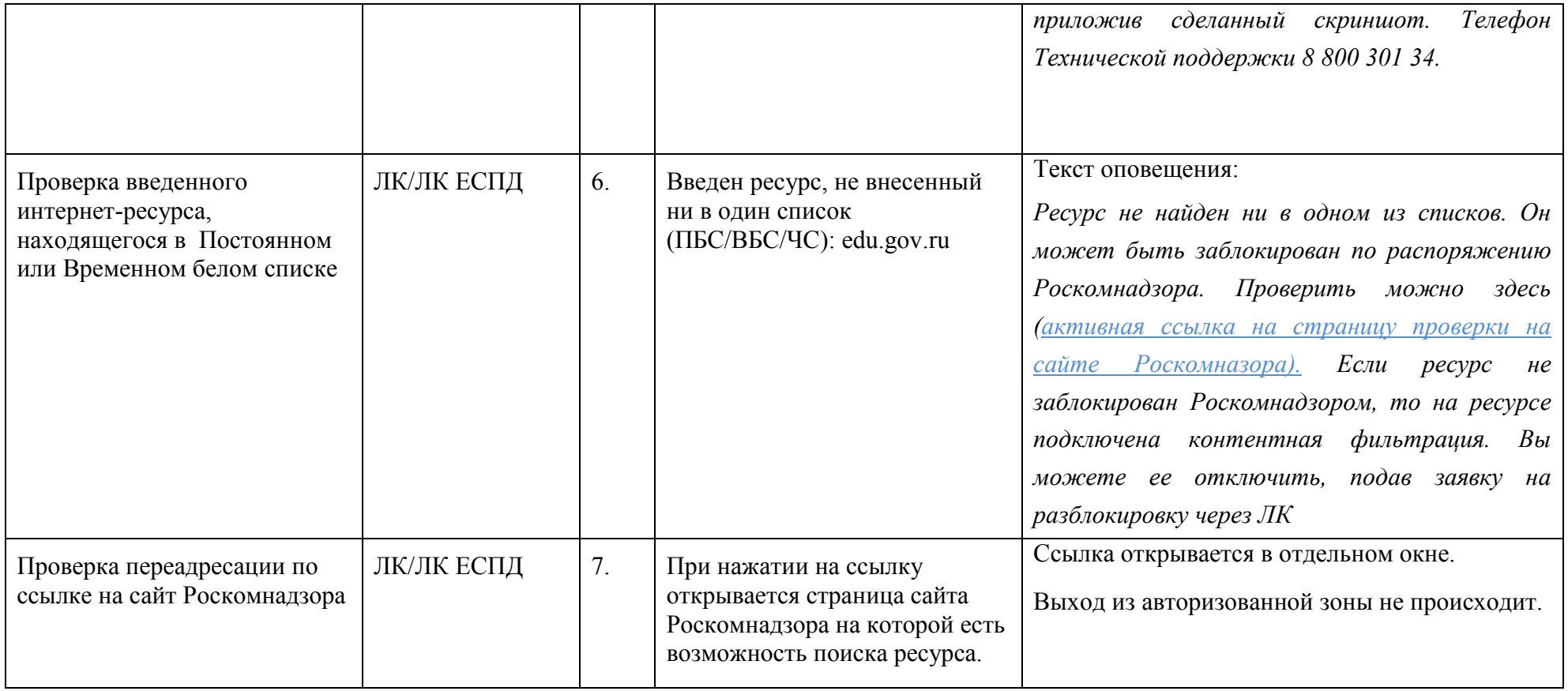

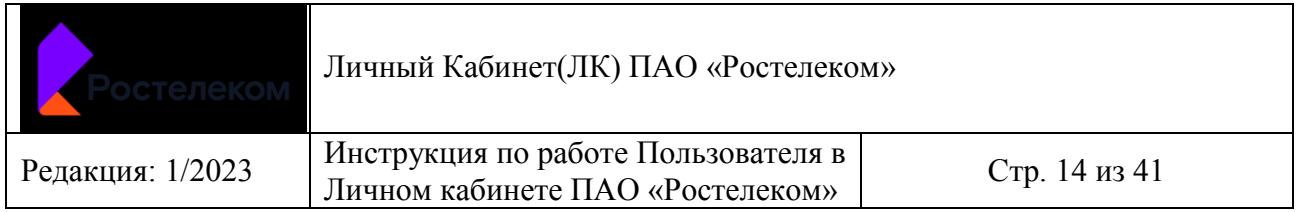

**5 Подача заявок на включение (блокировку) ресурсов сети Интернет в Белый список, Временный белый список, Черный список и отслеживания статусов выполнения поданных заявок отображения их статусов в ЛК/ЛК ЕСПД**

- Пользователь авторизован в ЛК.
- Выбран раздел *Создание Заявки*

<span id="page-13-0"></span>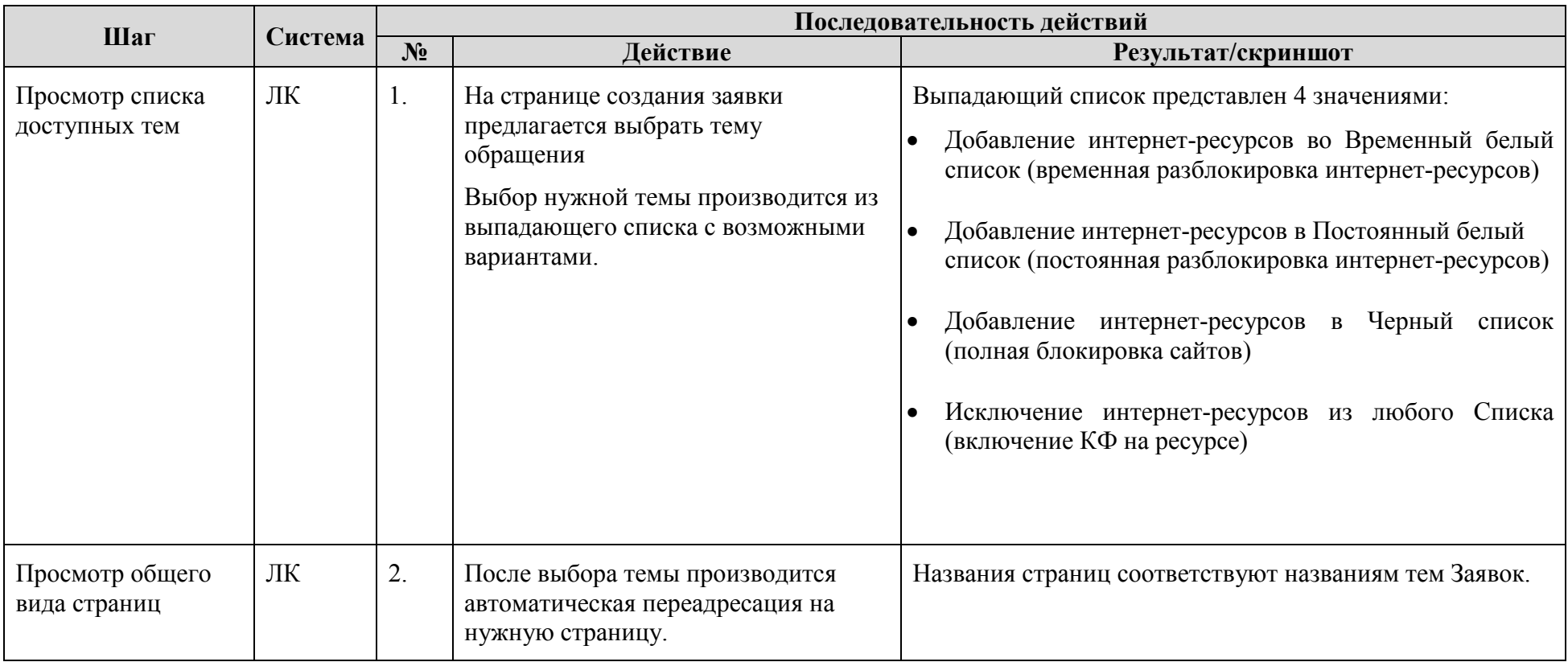

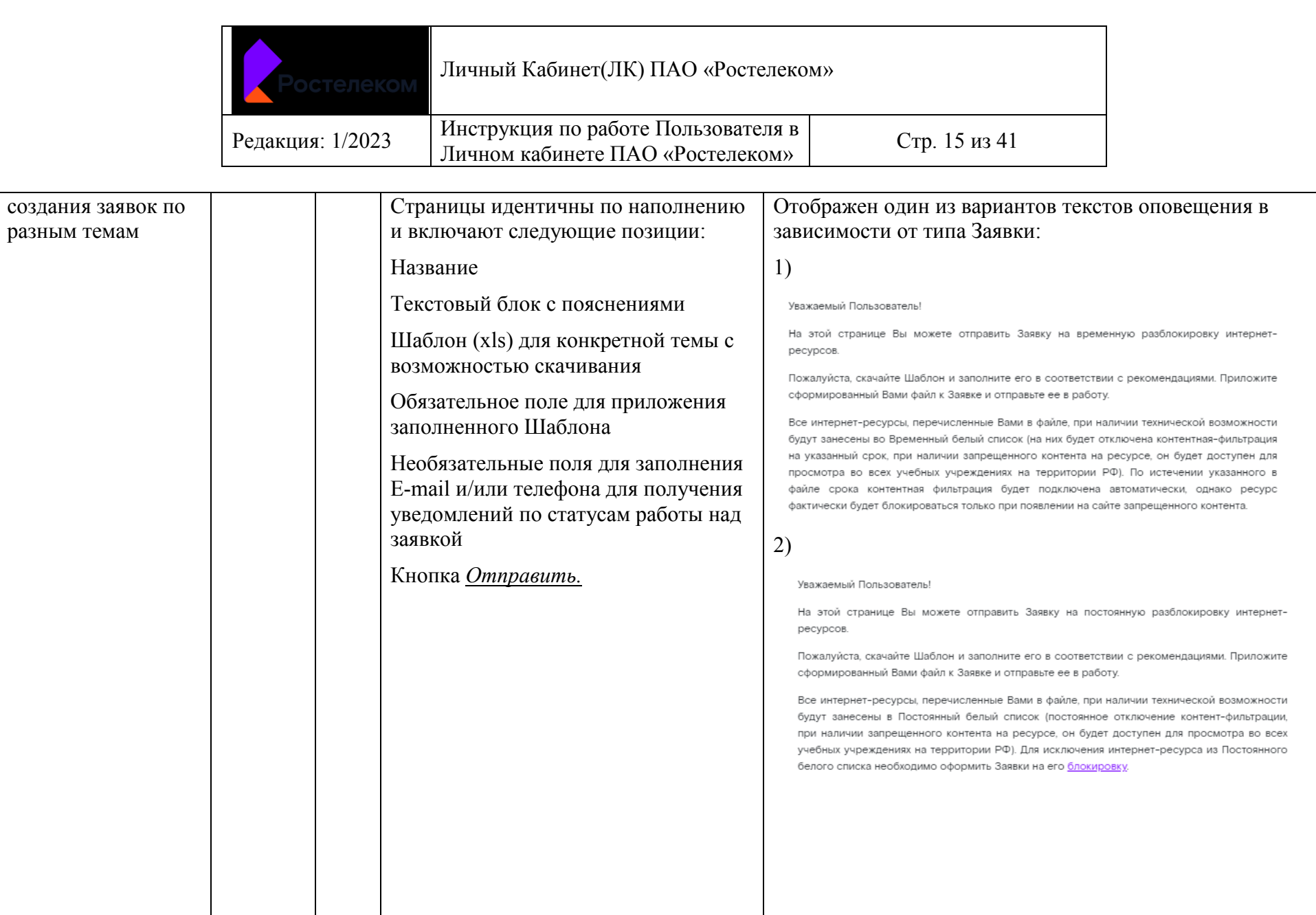

# Личный Кабинет(ЛК) ПАО «Ростелеком»

Редакция: 1/2023 Инструкция по работе Пользователя в Личном кабинете ПАО «Ростелеком» Стр. <sup>16</sup> из <sup>41</sup>

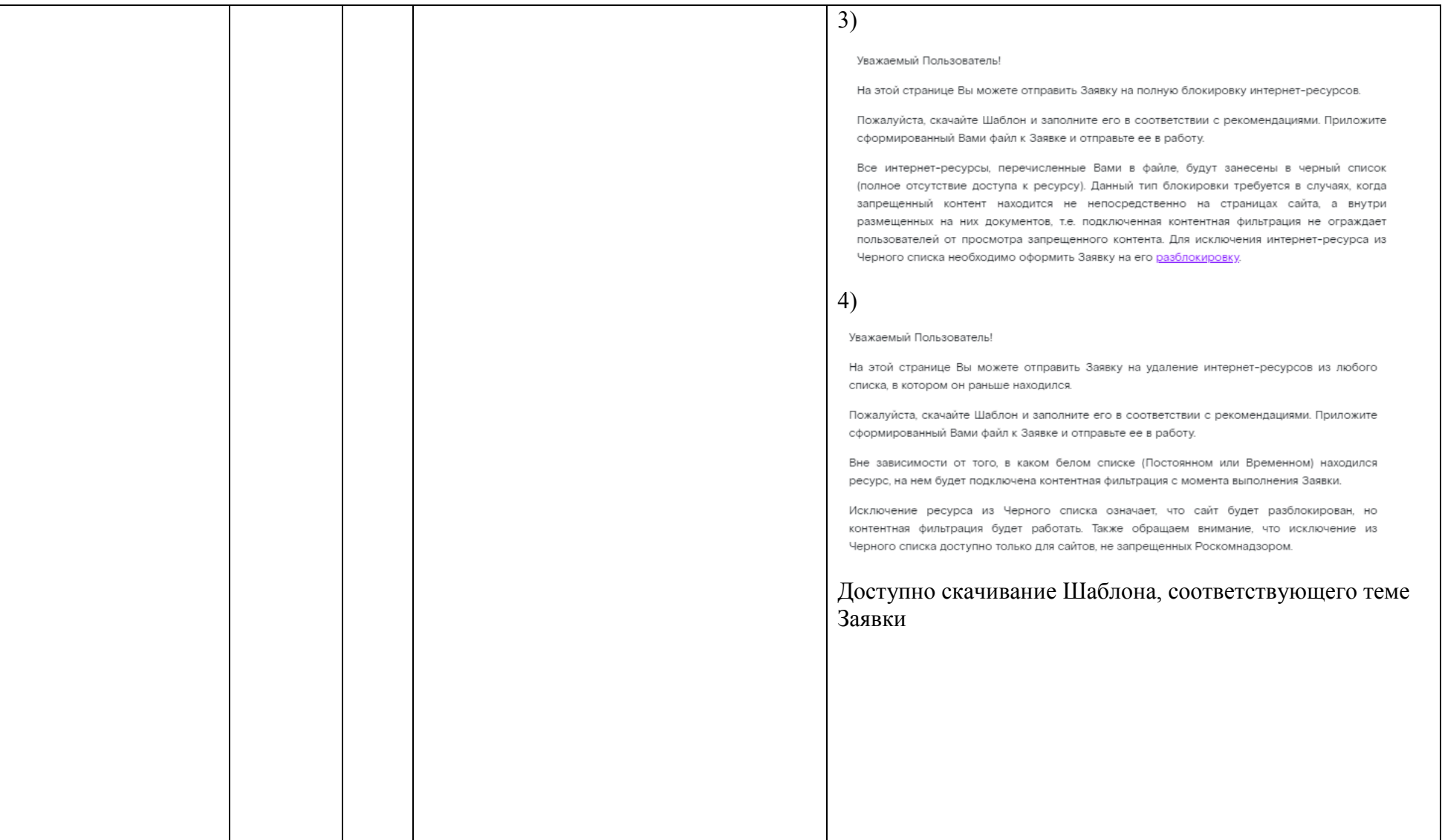

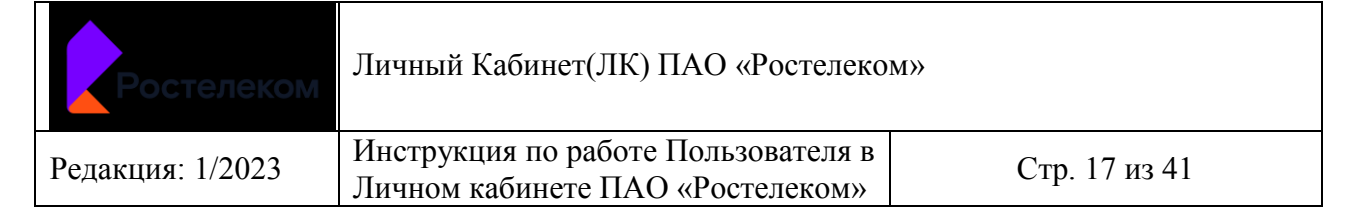

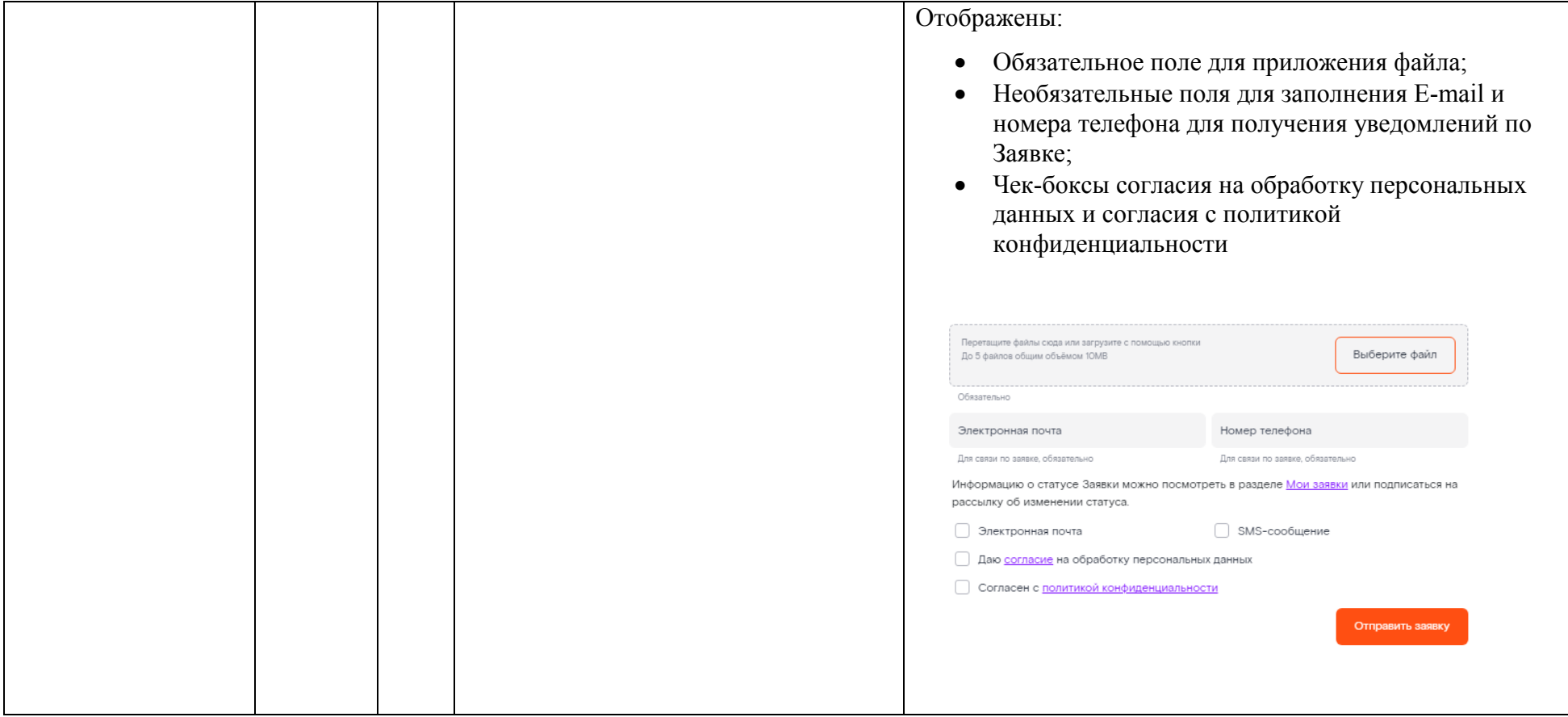

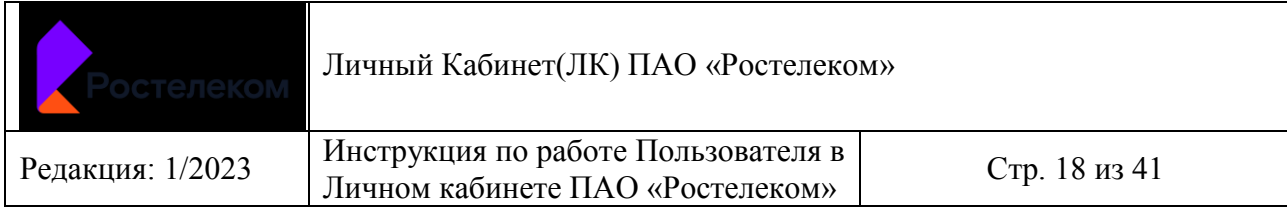

- Пользователь авторизован в ЛК ЕСПД.
- Выбран раздел *Создание Заявки*

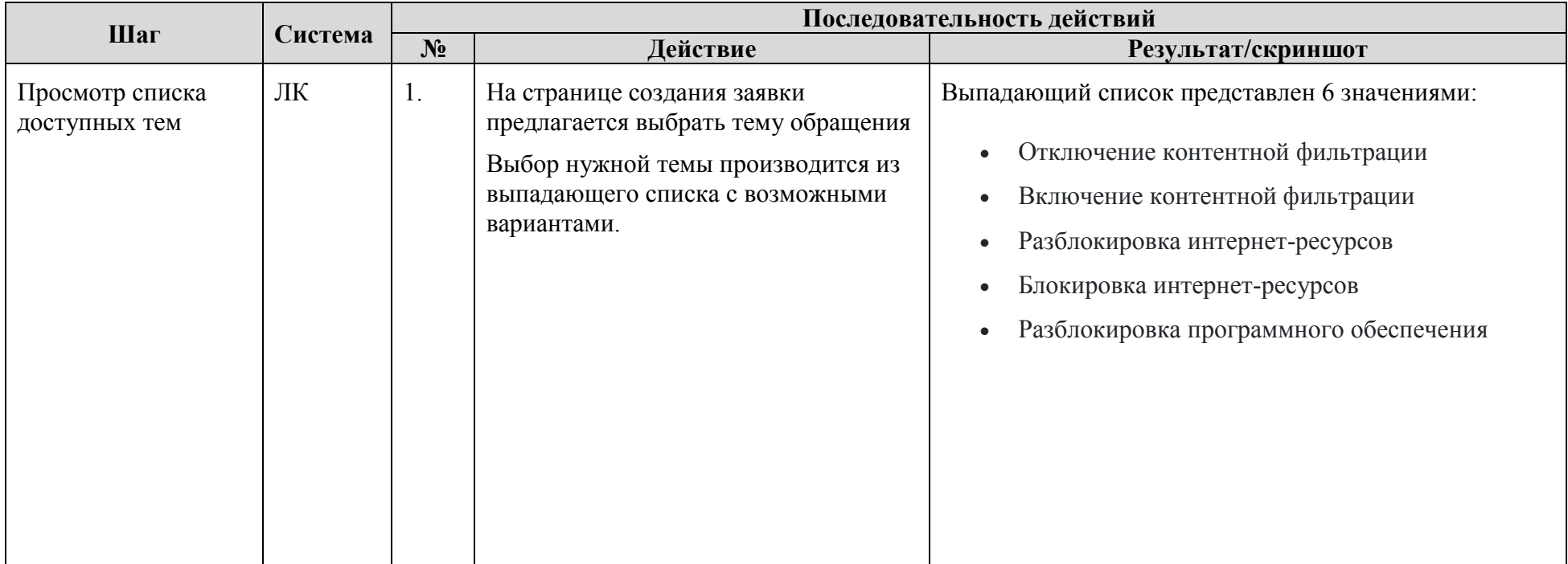

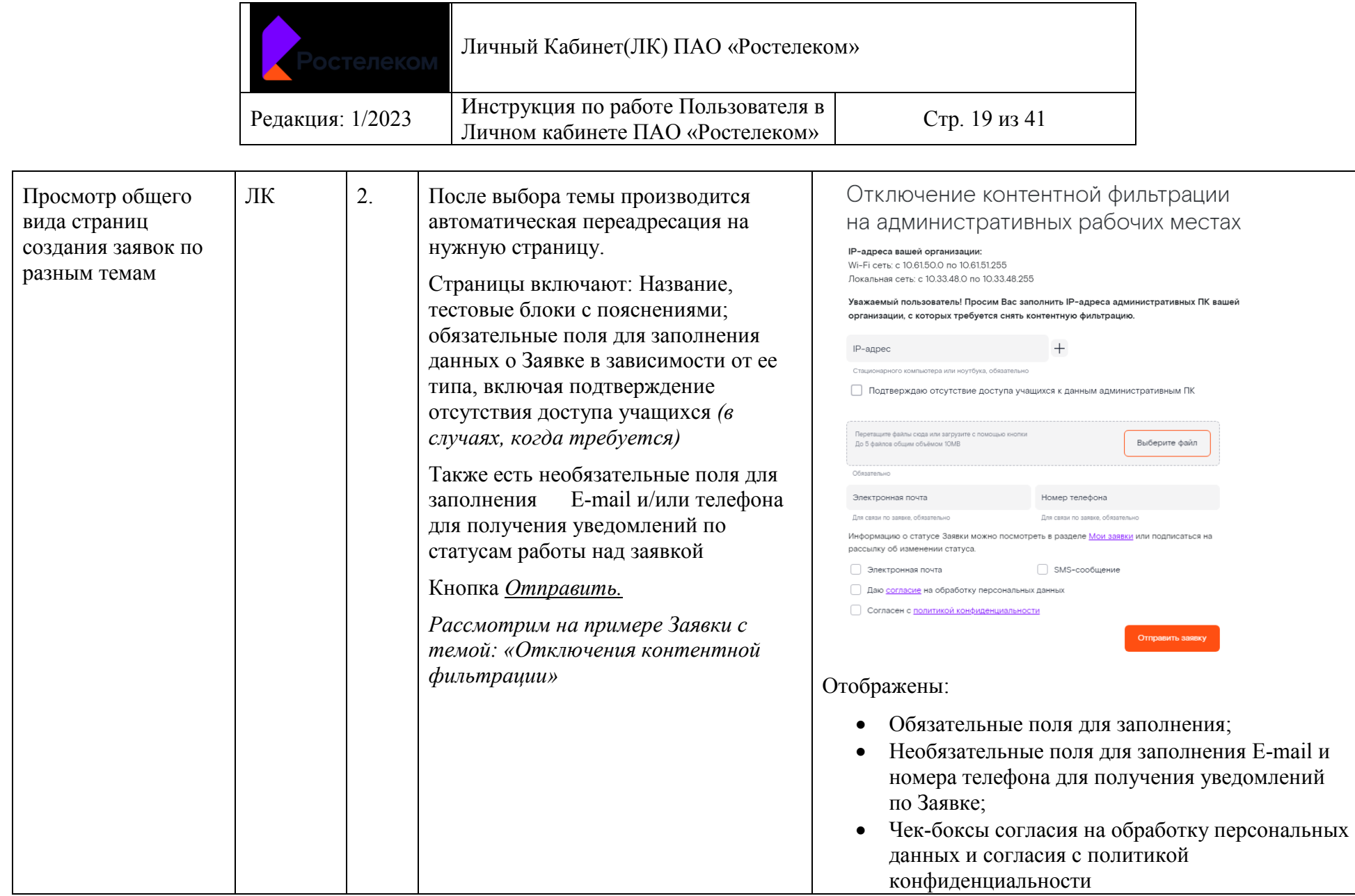

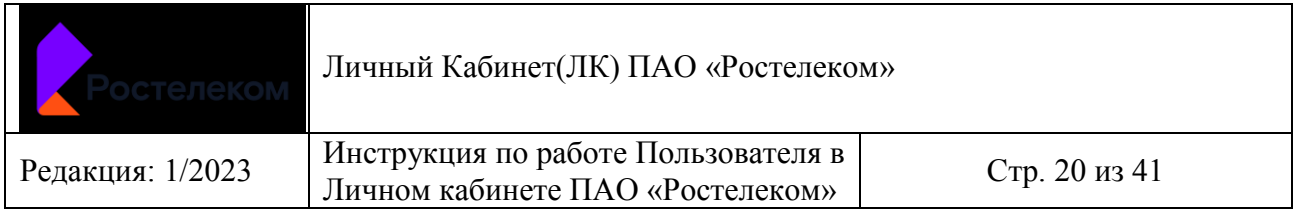

#### *5.1 Создание и регистрация Заявки по теме: Добавление интернет-ресурсов во Временный белый список (временная разблокировка интернет-ресурсов) в ЛК*

- Пользователь авторизован в ЛК.
- Пользователь находится в разделе *Создание Заявки*
- Выбрана тема: Добавление интернет-ресурсов во Временный белый список (временная разблокировка интернет-ресурсов)

<span id="page-19-0"></span>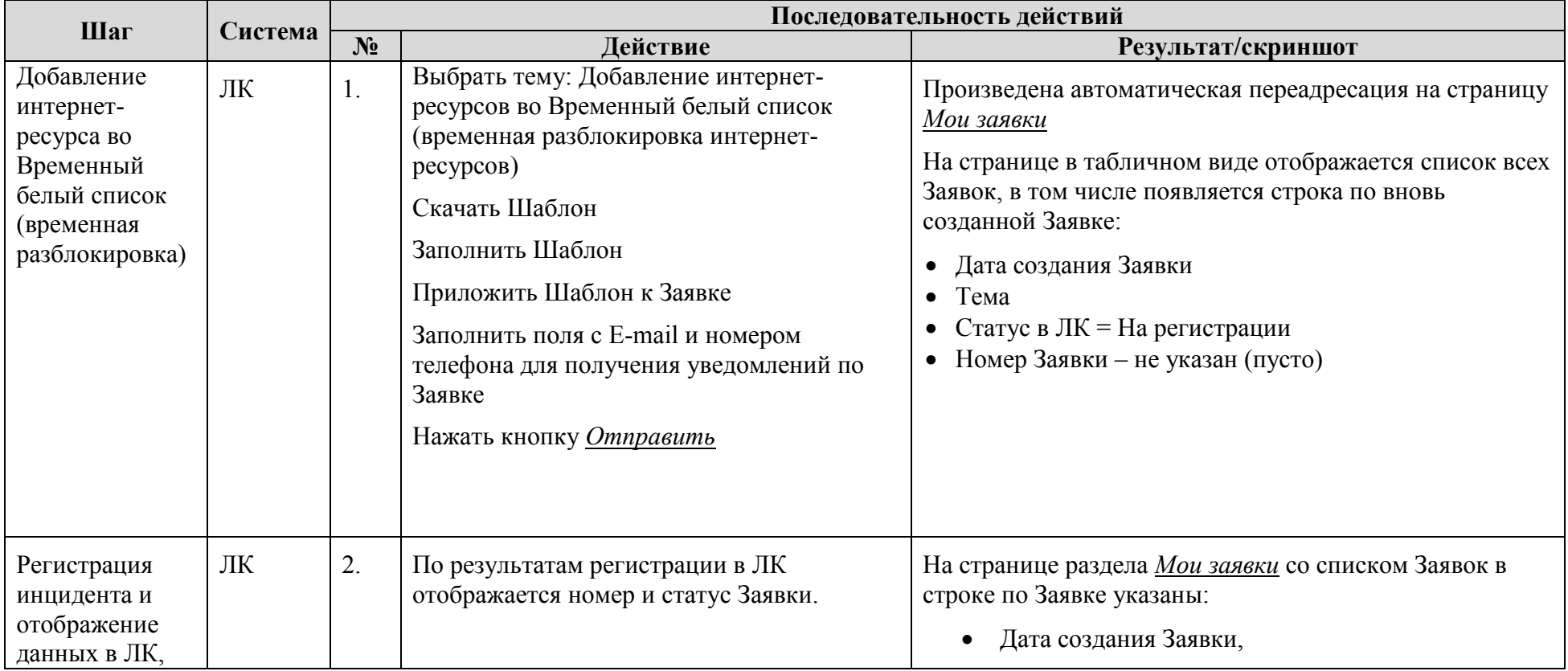

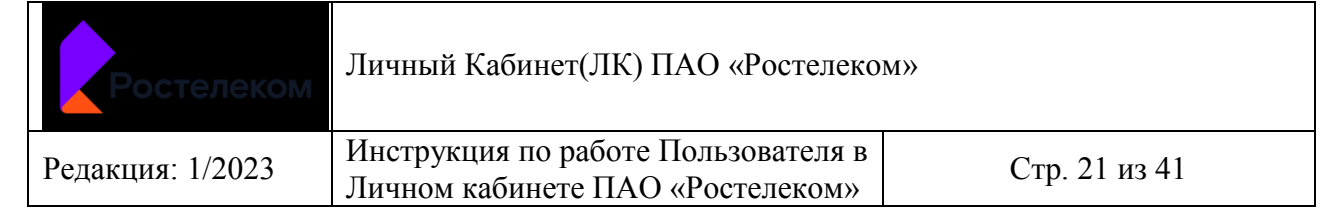

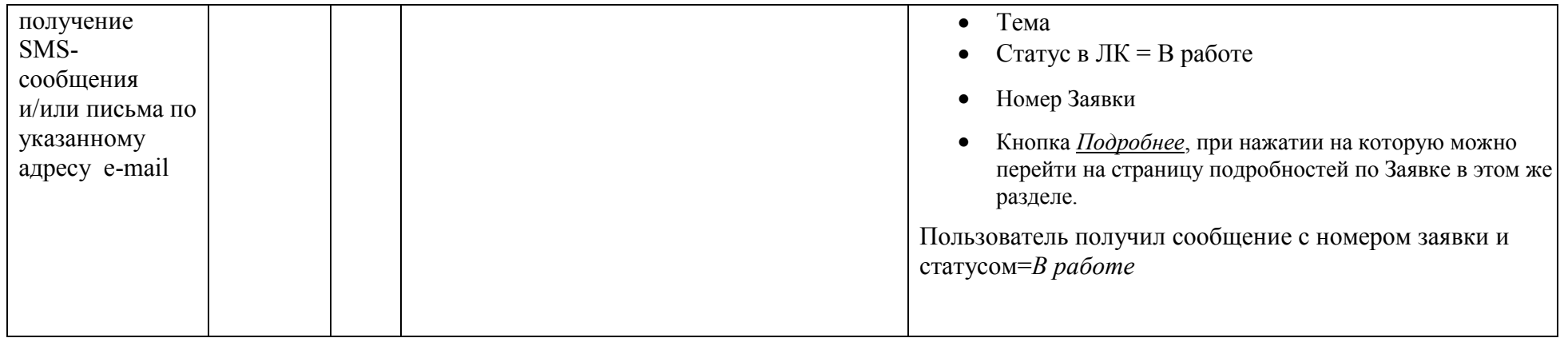

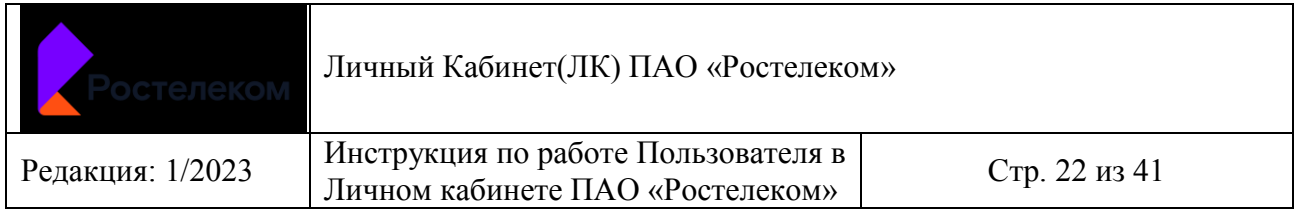

### *5.2 Создание и регистрация Заявки по теме: Добавление интернет-ресурсов в Постоянный белый список (постоянная разблокировка интернет-ресурсов) в ЛК*

- Пользователь авторизован в ЛК.
- Пользователь находится в разделе *Создание Заявки*
- Выбрана тема: Добавление интернет-ресурсов в Постоянный белый список (постоянная разблокировка интернет-ресурсов)

<span id="page-21-0"></span>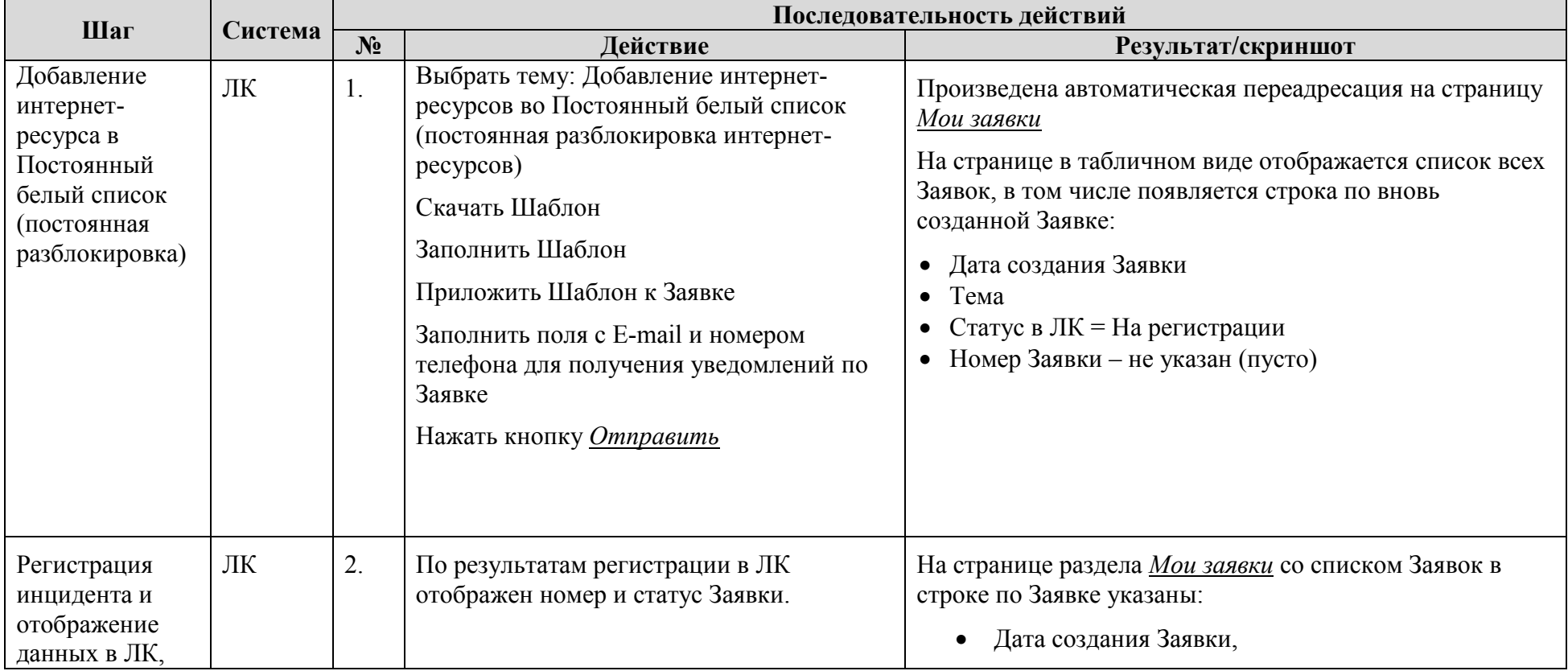

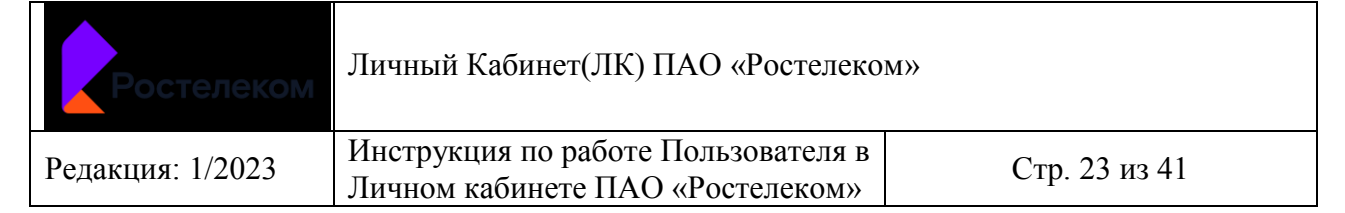

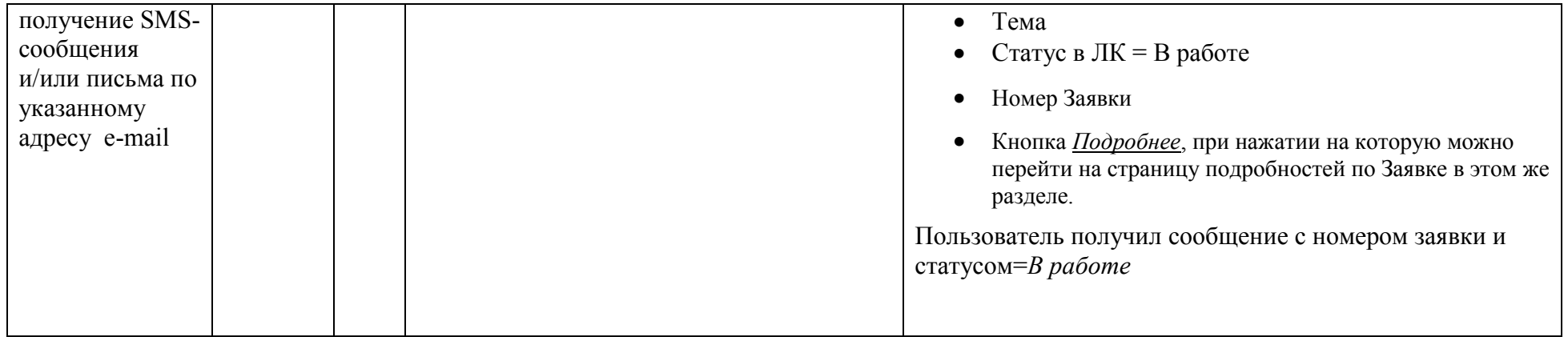

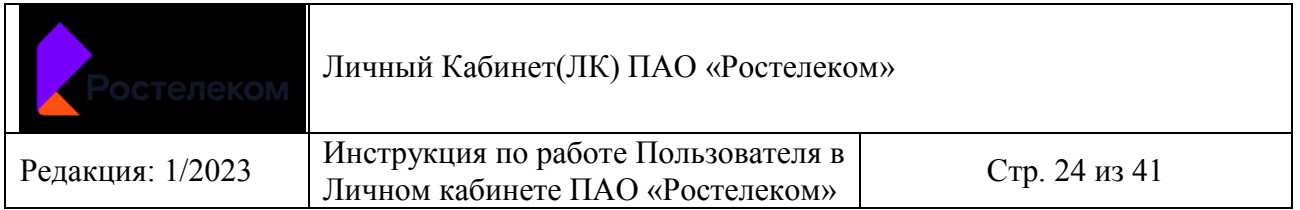

### *5.3 Создание и регистрация Заявки по теме: Добавление интернет-ресурсов в Черный список (полная блокировка сайтов) в ЛК* **Условия:**

- Пользователь авторизован в ЛК.
- Пользователь находится в разделе *Создание Заявки*
- Выбрана тема: Добавление интернет-ресурсов в Черный список (полная блокировка сайтов)

<span id="page-23-0"></span>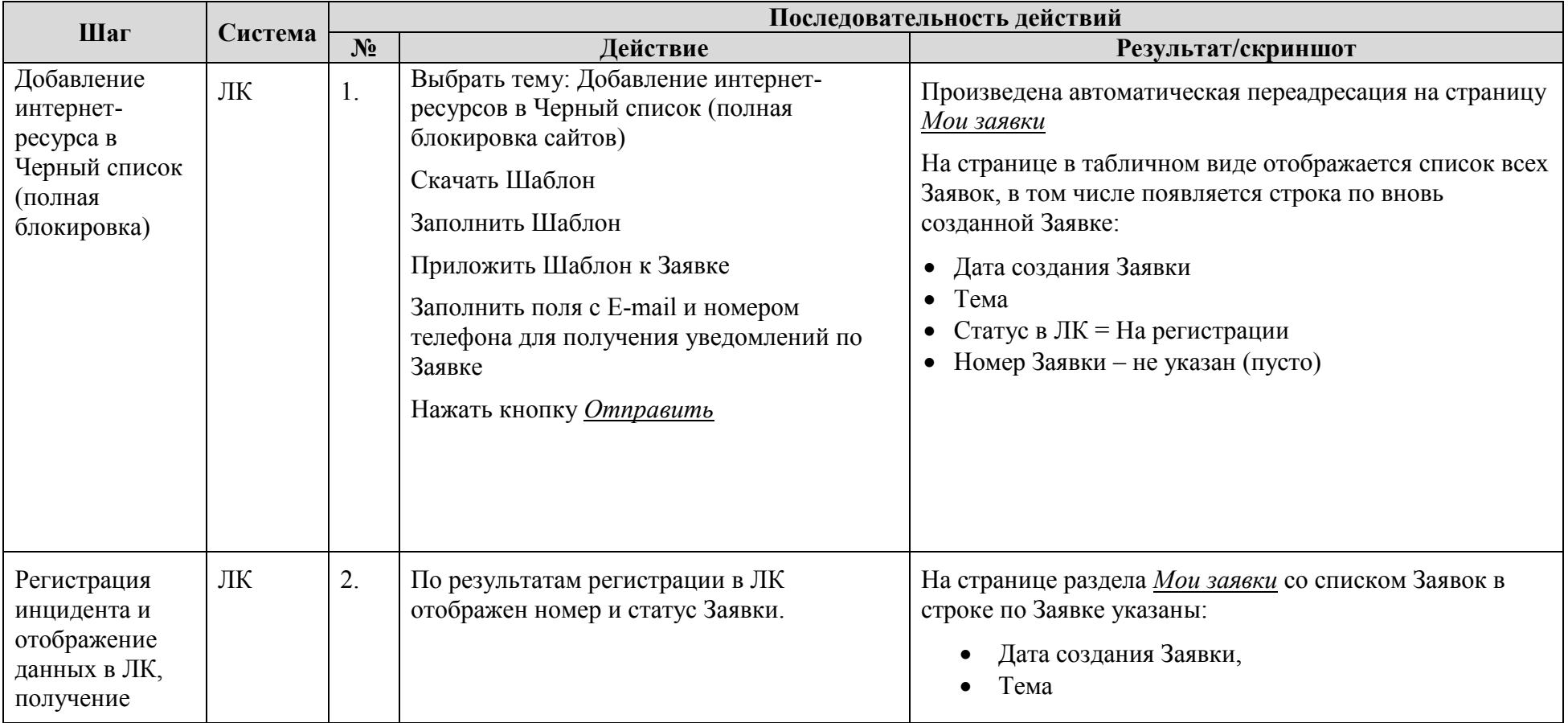

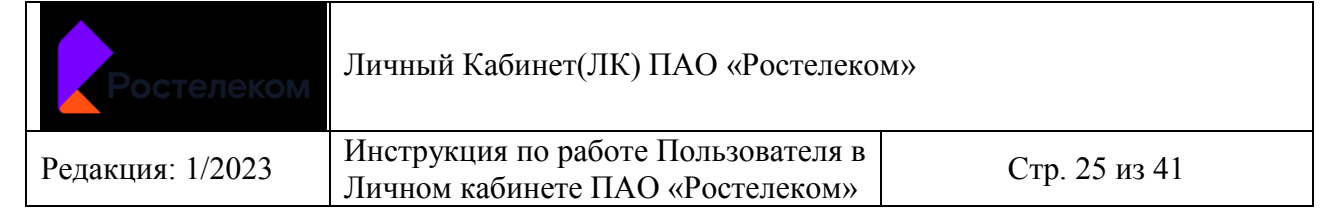

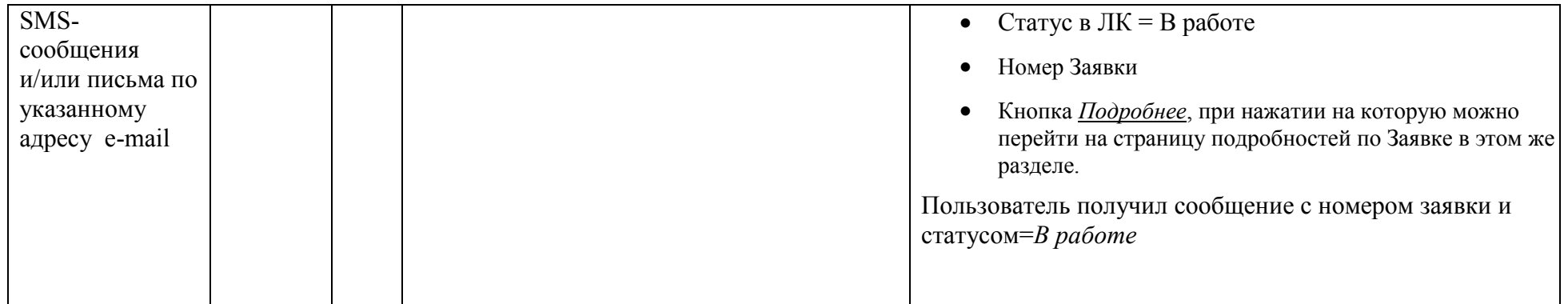

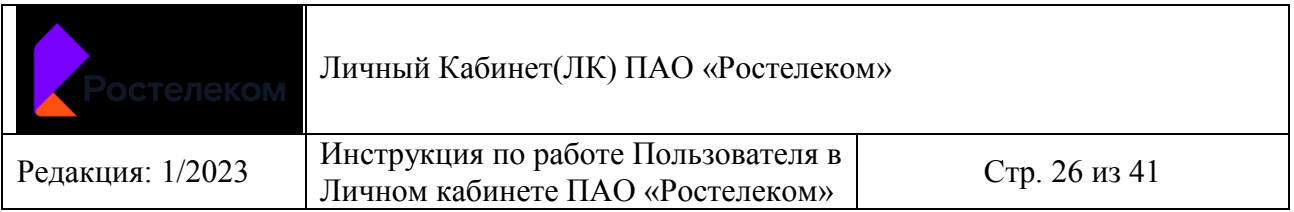

### *5.4 Создание и регистрация Заявки по теме: Исключение интернет-ресурсов из любого Списка (включение КФ на ресурсе) в ЛК*

- Пользователь авторизован в ЛК.
- Пользователь находится в разделе *Создание Заявки*
- Выбрана тема: Исключение интернет-ресурсов из любого Списка (включение КФ на ресурсе)

<span id="page-25-0"></span>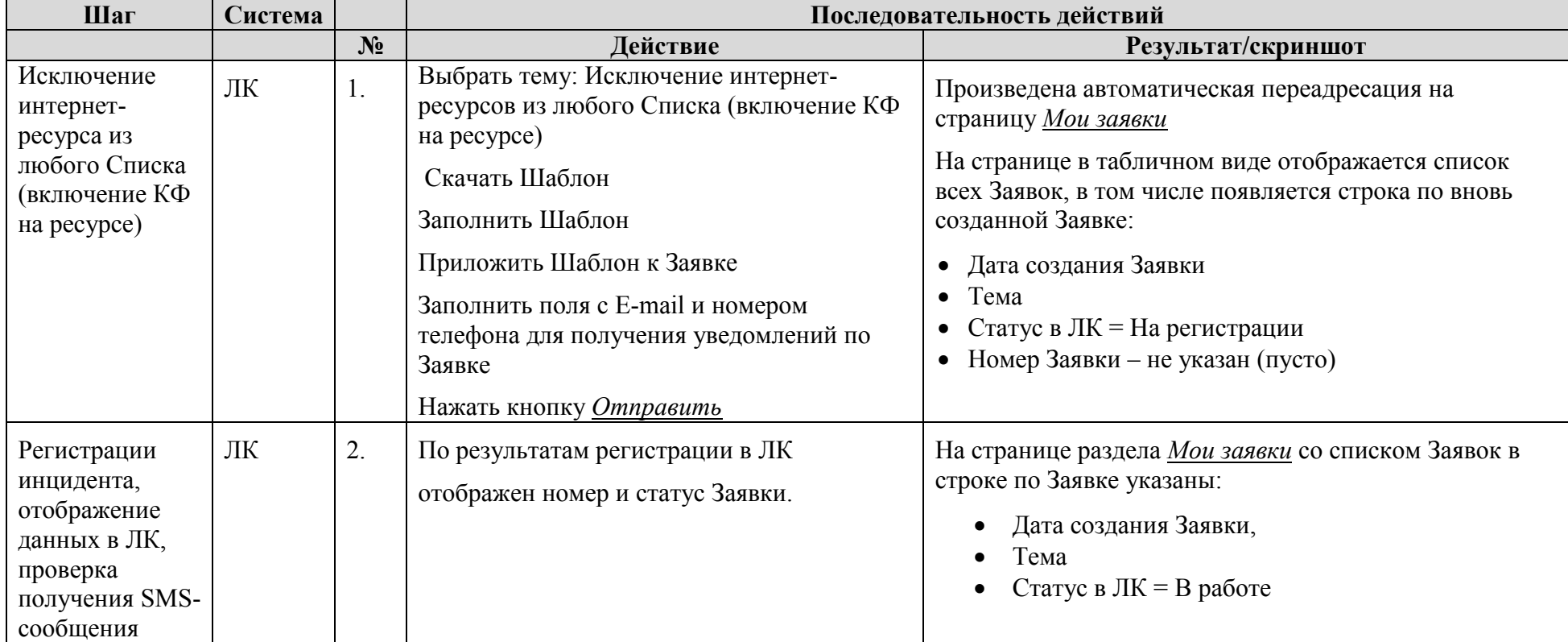

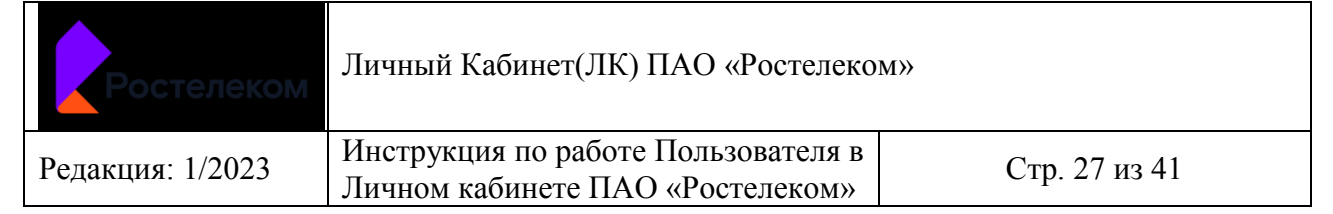

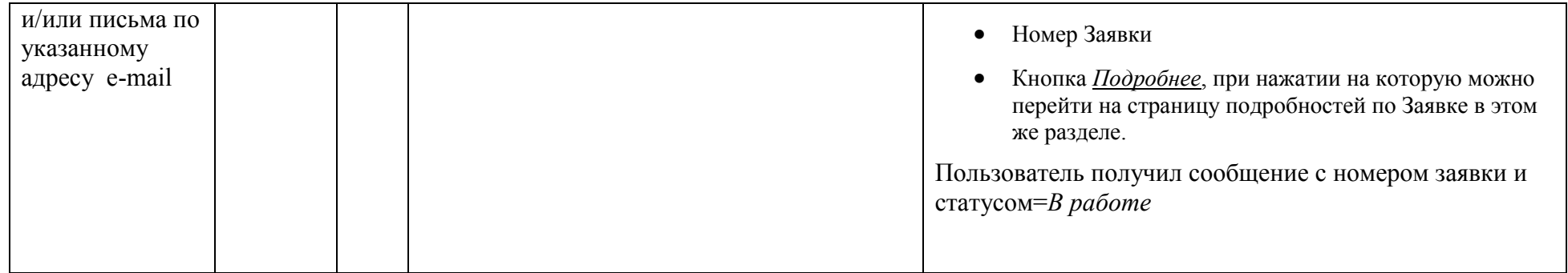

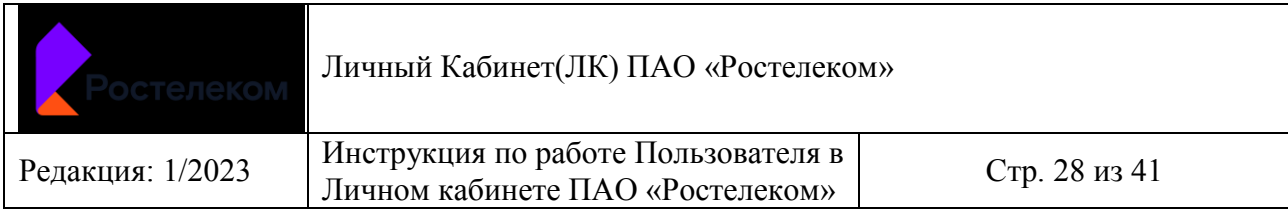

# *5.5 Создание и регистрация Заявки по теме: Включение контентной фильтрации в ЛК ЕСПД*

- Пользователь авторизован в ЛК ЕСПД.
- Пользователь находится в разделе *Создание Заявки*
- Выбрана тема: Включение контентной фильтрации

<span id="page-27-0"></span>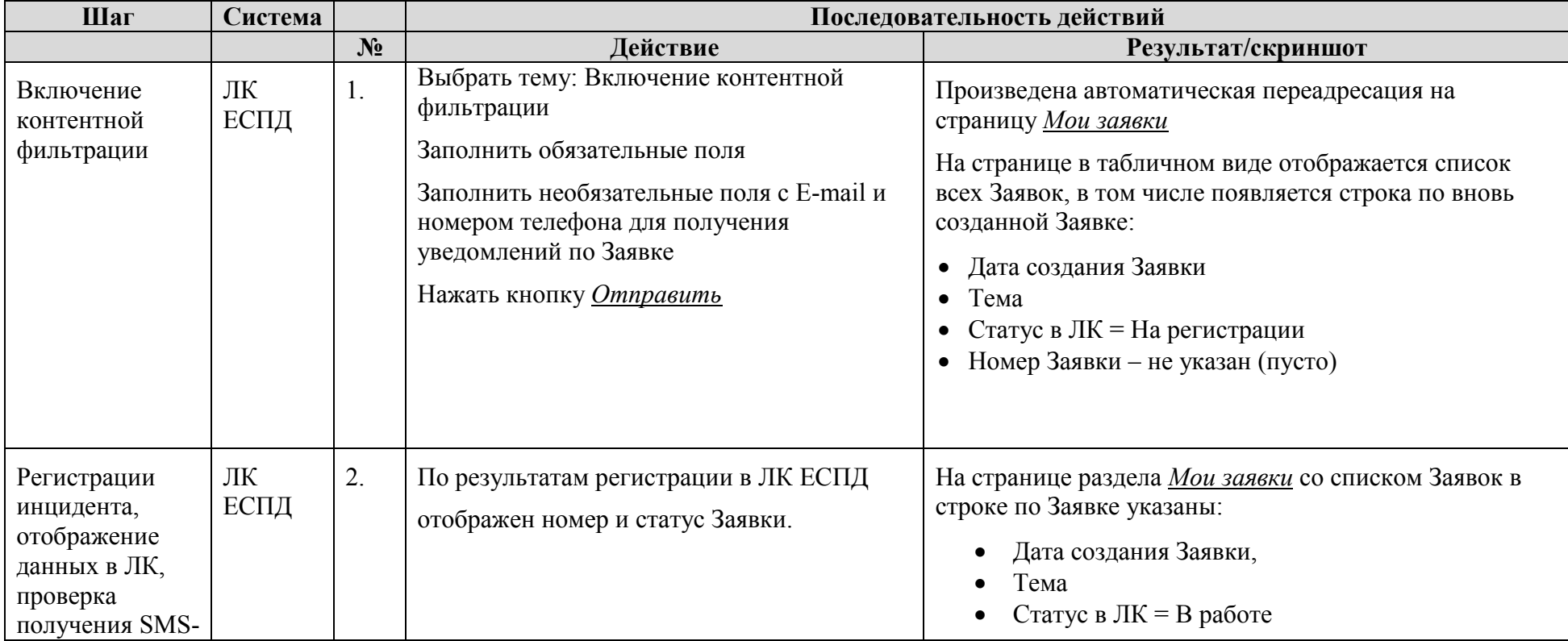

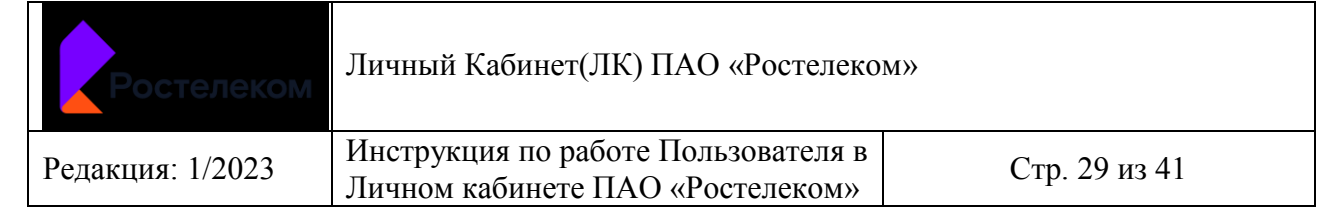

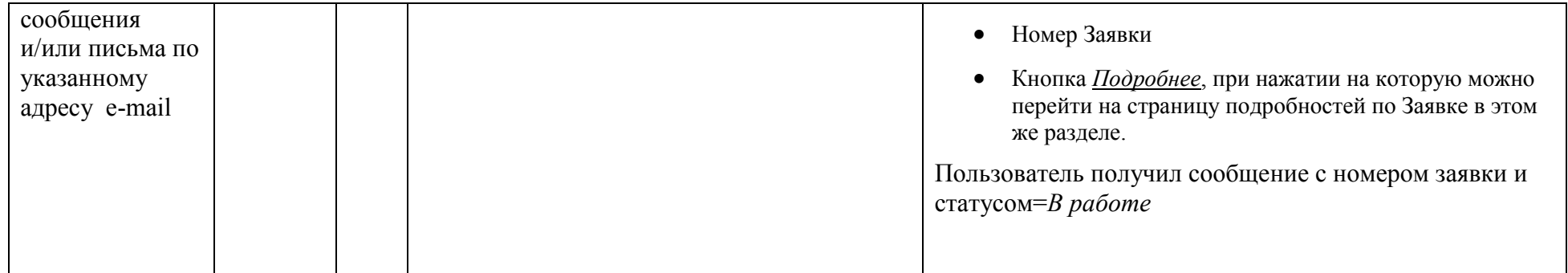

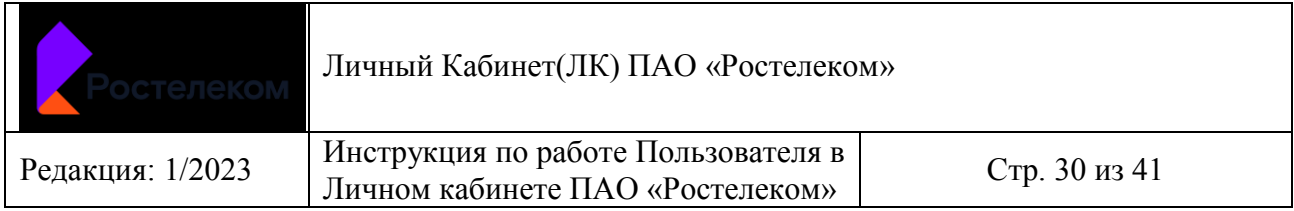

### *5.6 Проверка реализации раздела Мои Заявки в ЛК/ЛК ЕСПД*

- Пользователь любого уровня (федерального/регионального) авторизован в ЛК или Пользователь авторизован в ЛК ЕСПД.
- Выбран раздел *Мои Заявки*

<span id="page-29-0"></span>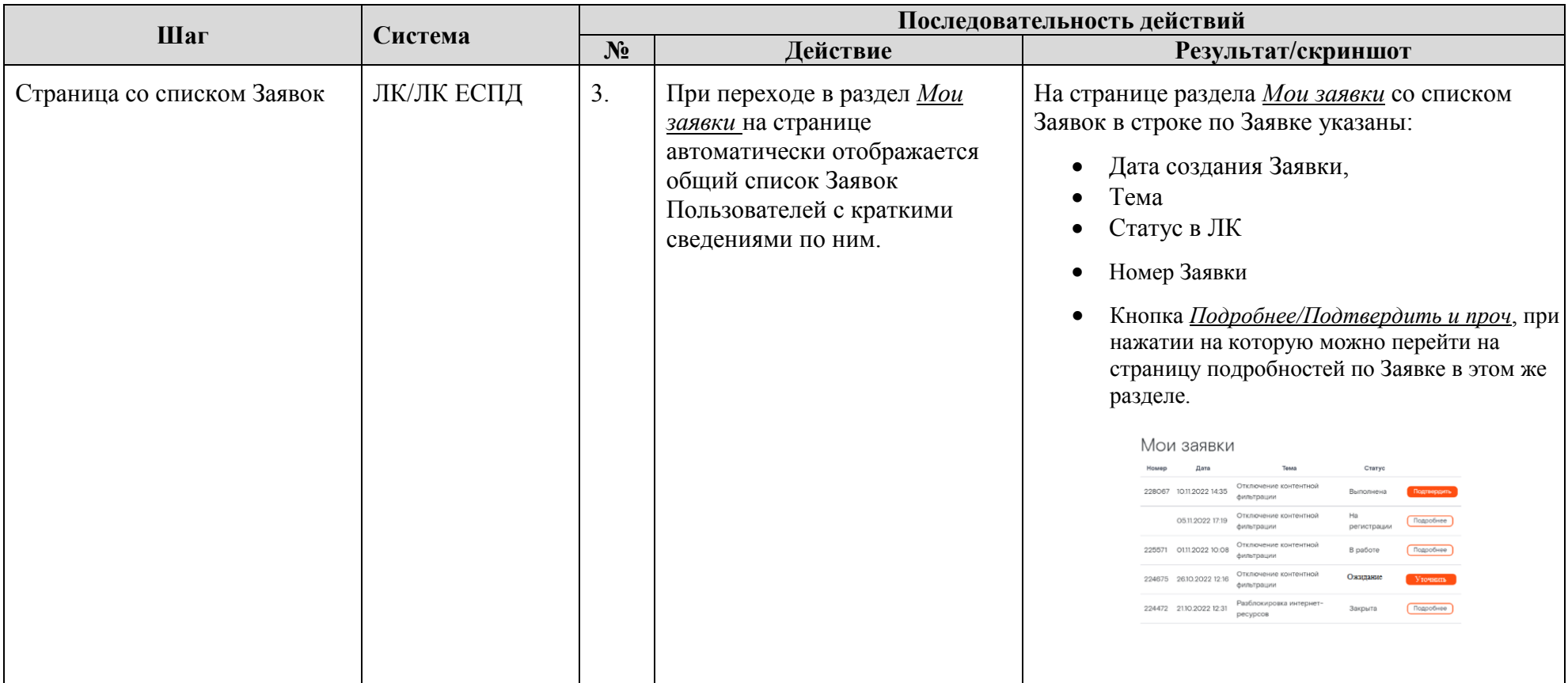

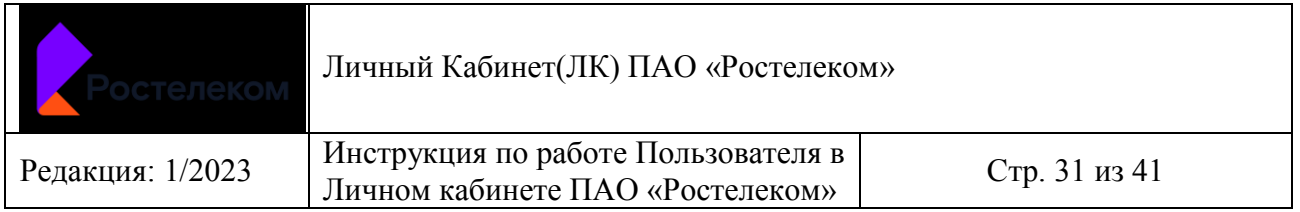

*5.7 Страница с подробностями по Заявке в ЛК, включая отображение комментария, сделанного Оператором Ростелекома при закрытии частично выполненной Заявки.* 

- Пользователь авторизован в ЛК
- Находится в разделе *Мои Заявки*

<span id="page-30-0"></span>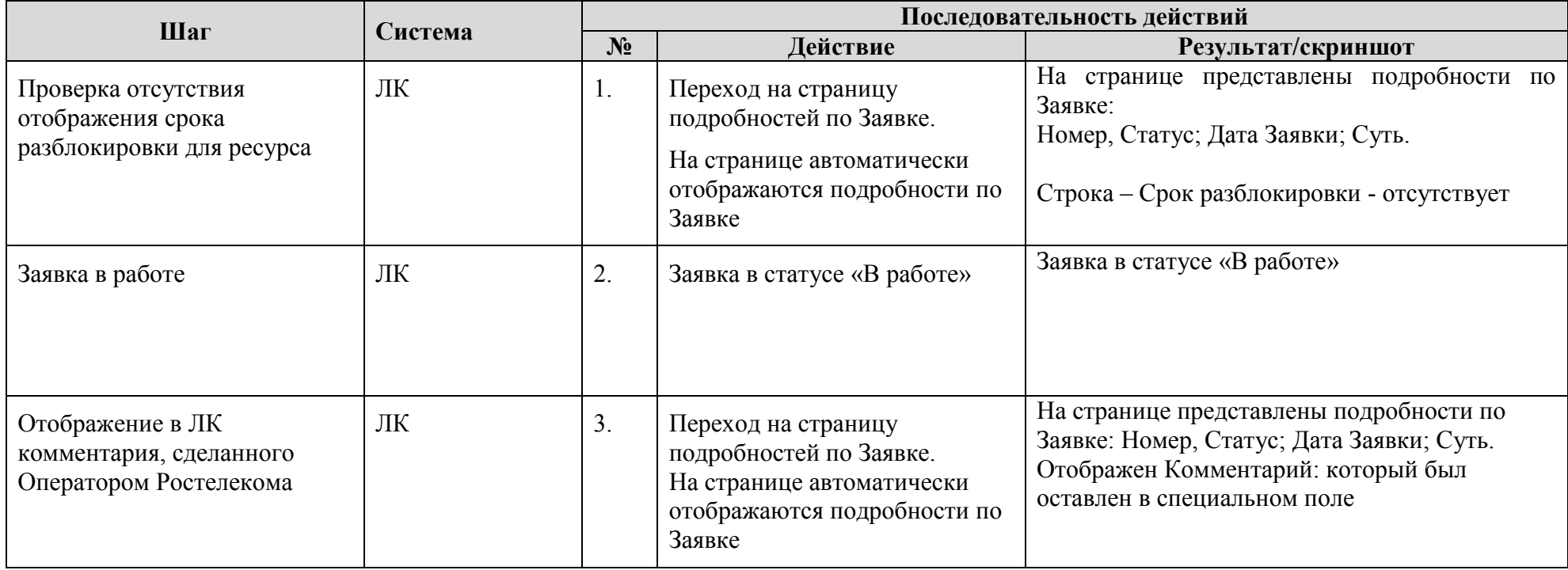

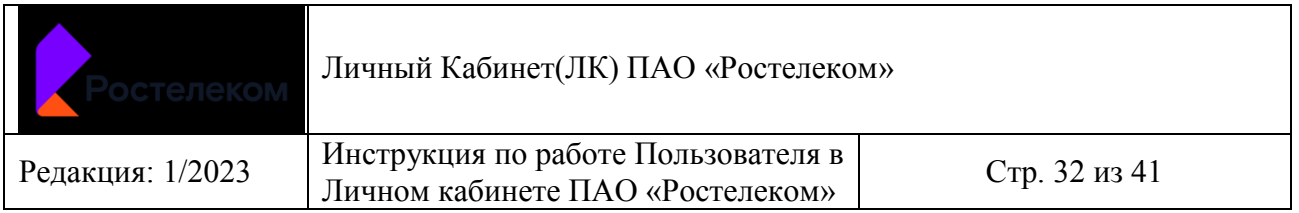

*5.8 Страница с подробностями по Заявке в ЛК ЕСПД, включая отображение комментария, сделанного Оператором Ростелекома при отрицательно выполненной Заявке, а также отображение дополнительной строки о Сроке разблокировки.* 

- Пользователь авторизован в ЛК ЕСПД
- Находится в разделе *Мои Заявки*

<span id="page-31-0"></span>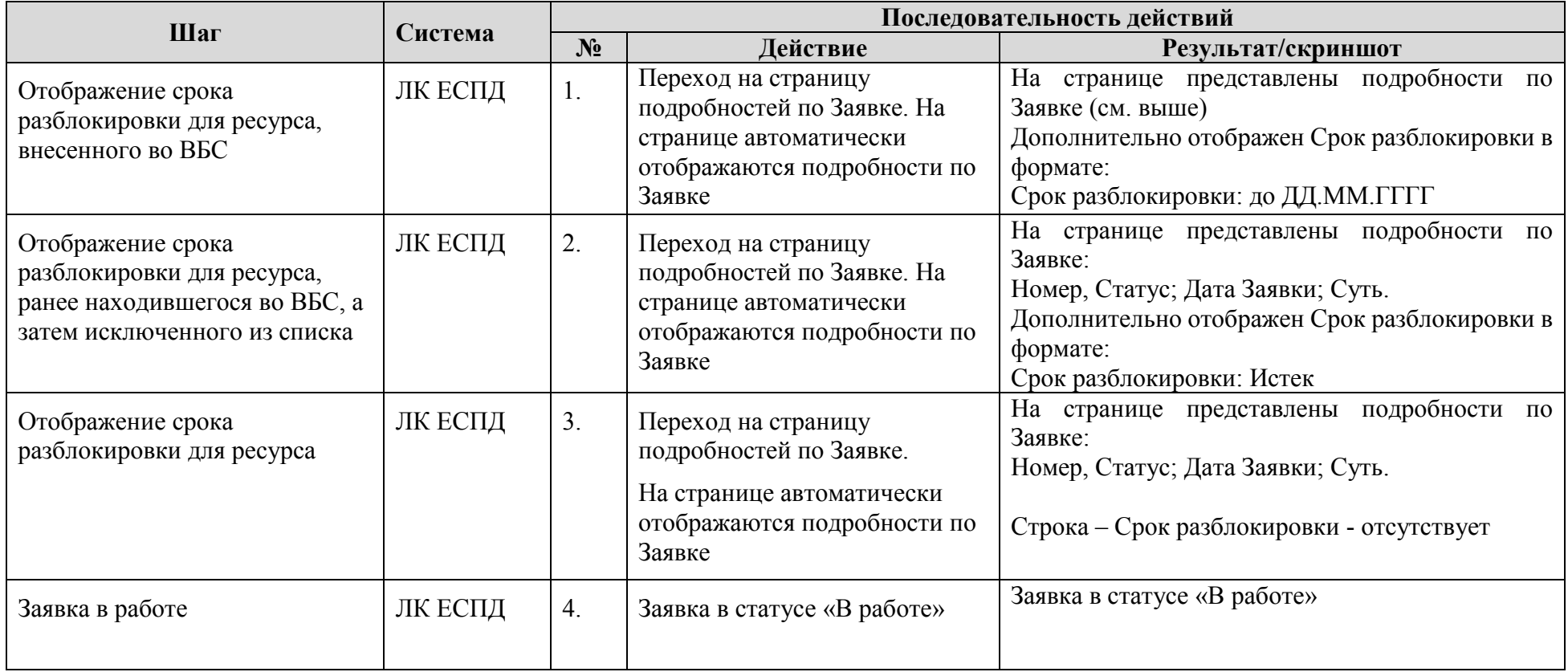

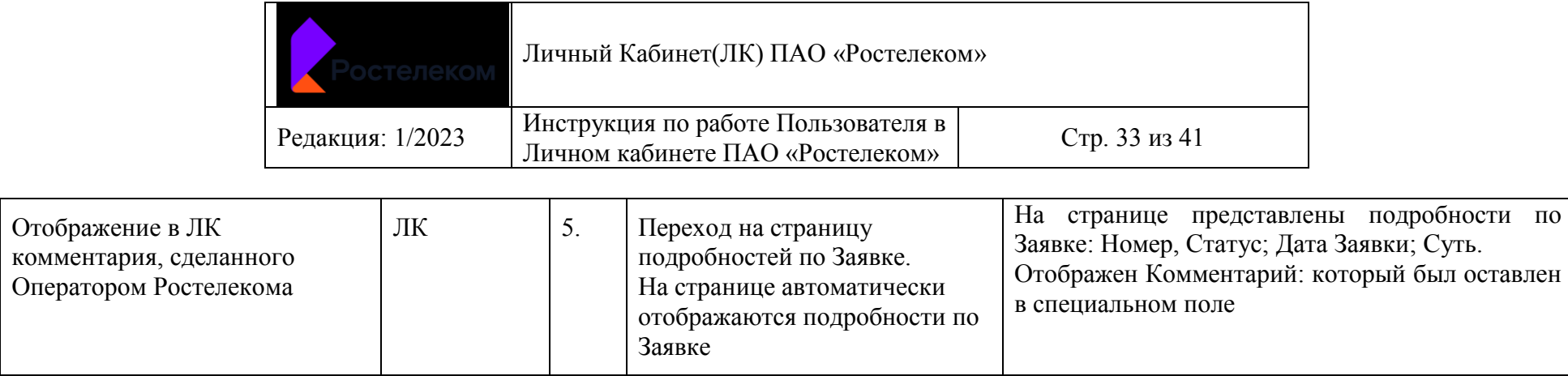

# **6 Подтверждение или возврат Заявок в работу в ЛК/ЛК ЕСПД**

- Заявка выполнена
- Пользователь авторизован в ЛК/ЛК ЕСПД
- Находится в разделе *Мои заявки* на странице подробностей по Заявке, по которой нужно подтвердить решение или вернуть в работу.

<span id="page-32-0"></span>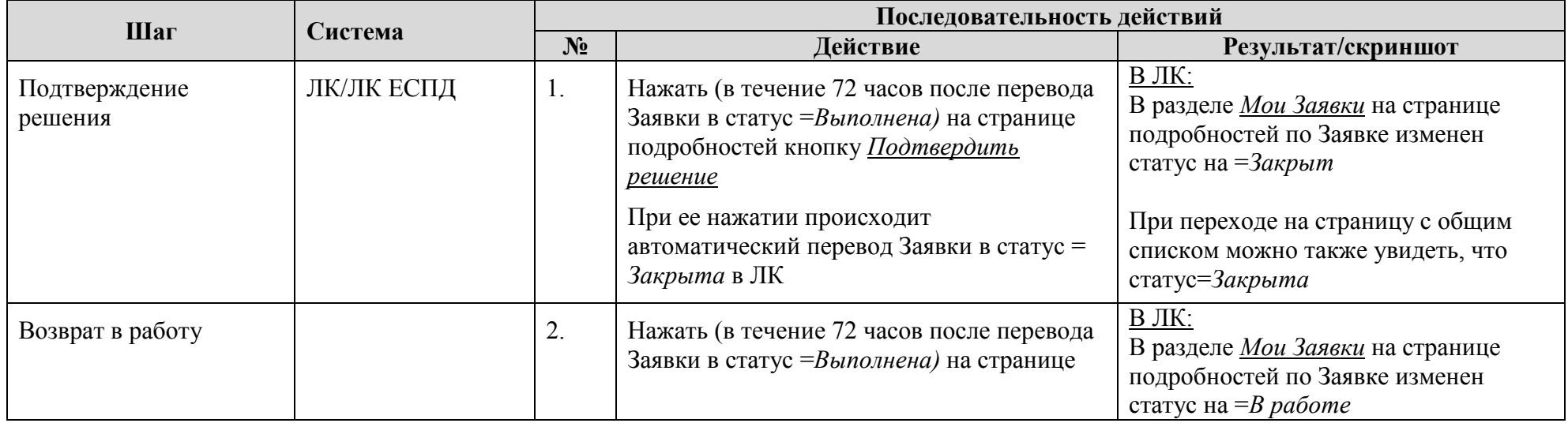

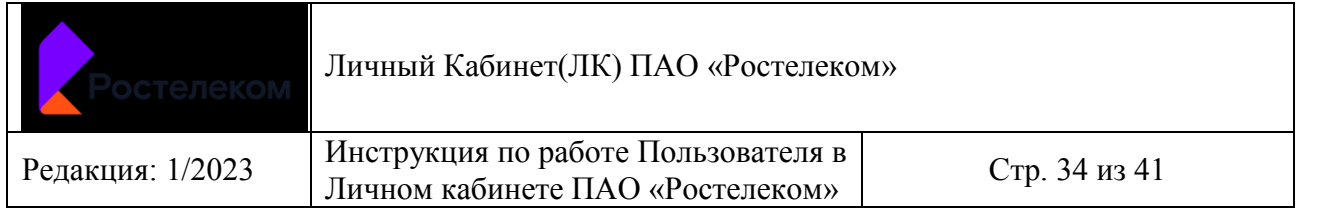

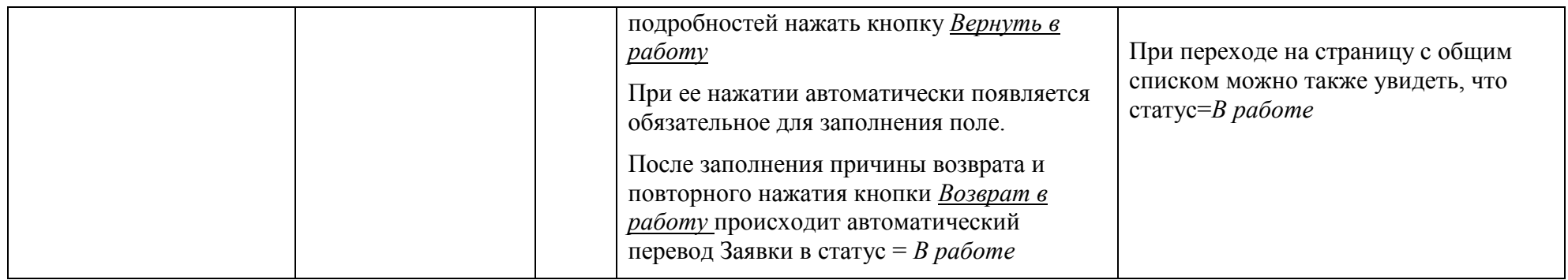

# **7 Оценка качества исполнения поданных заявок в ЛК/ЛК ЕСПД**

- Заявка закрыта после подтверждения Пользователем или автоматически по истечении 72 часов с момента выполнения
- Пользователь авторизован в ЛК, ЛК ЕСПД
- Находится в разделе *Мои заявки* на странице подробностей по Заявке

<span id="page-33-0"></span>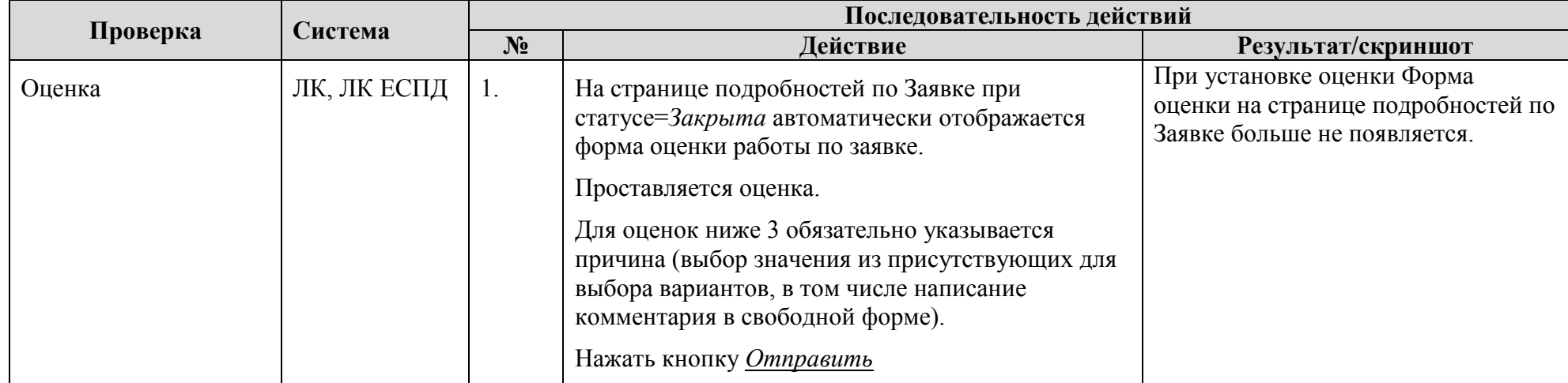

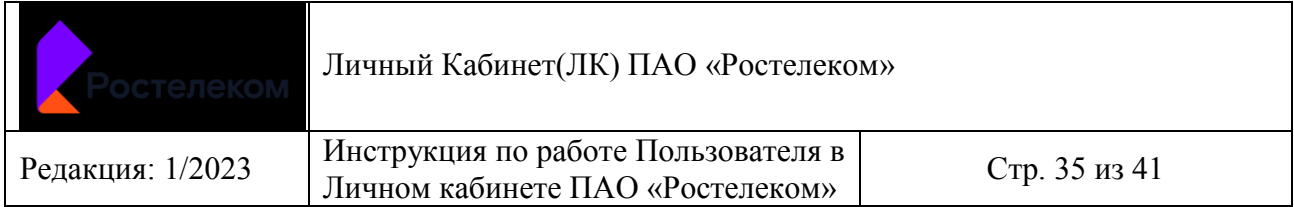

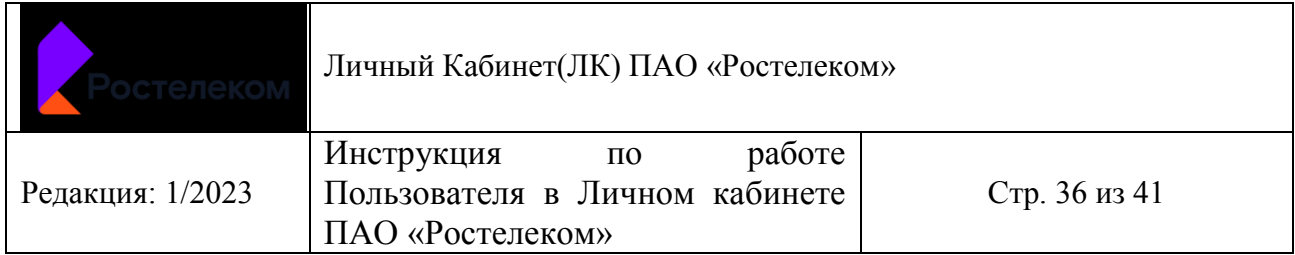

# **8 Формирования отчетности для контроля перечня ресурсов сети Интернет, включенных в Белый список, Временный белый список, Черный список**

- Пользователь федерального уровня авторизован в ЛК
- Находится в разделе *Отчетность*

<span id="page-35-0"></span>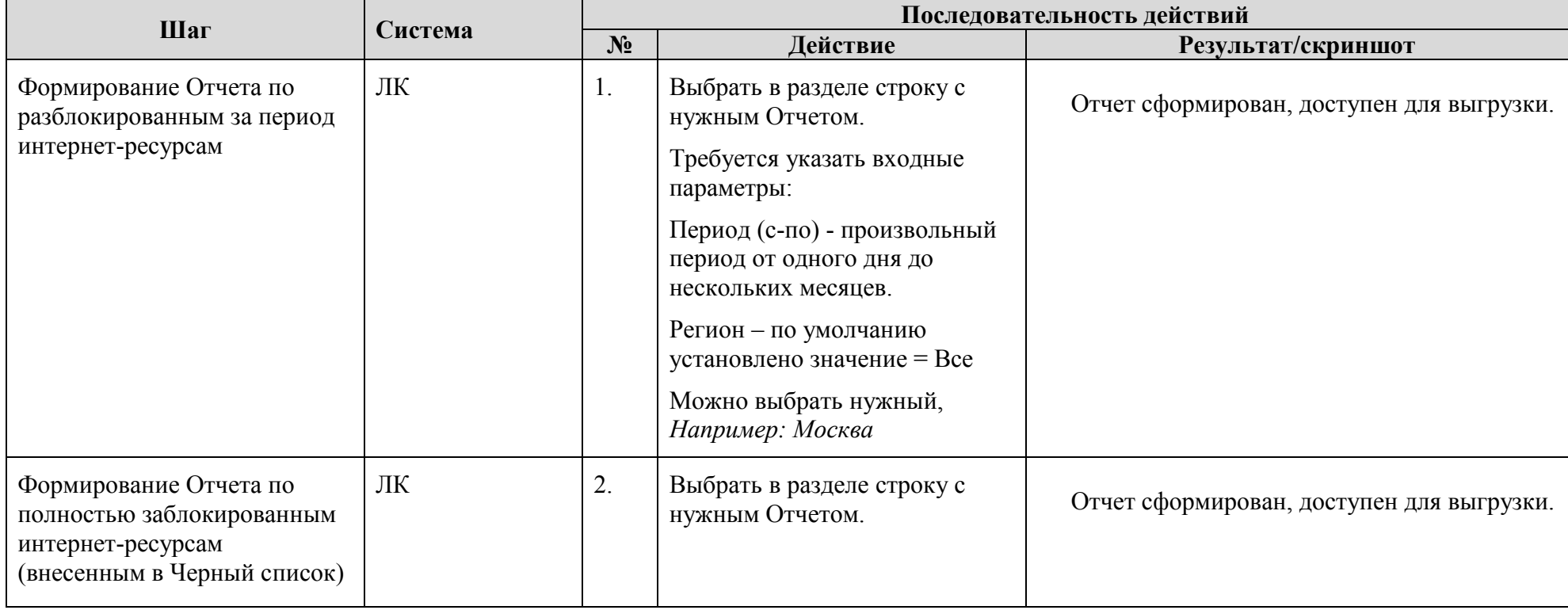

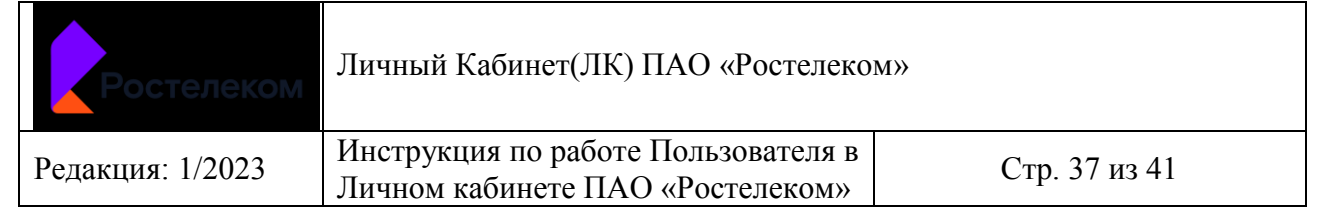

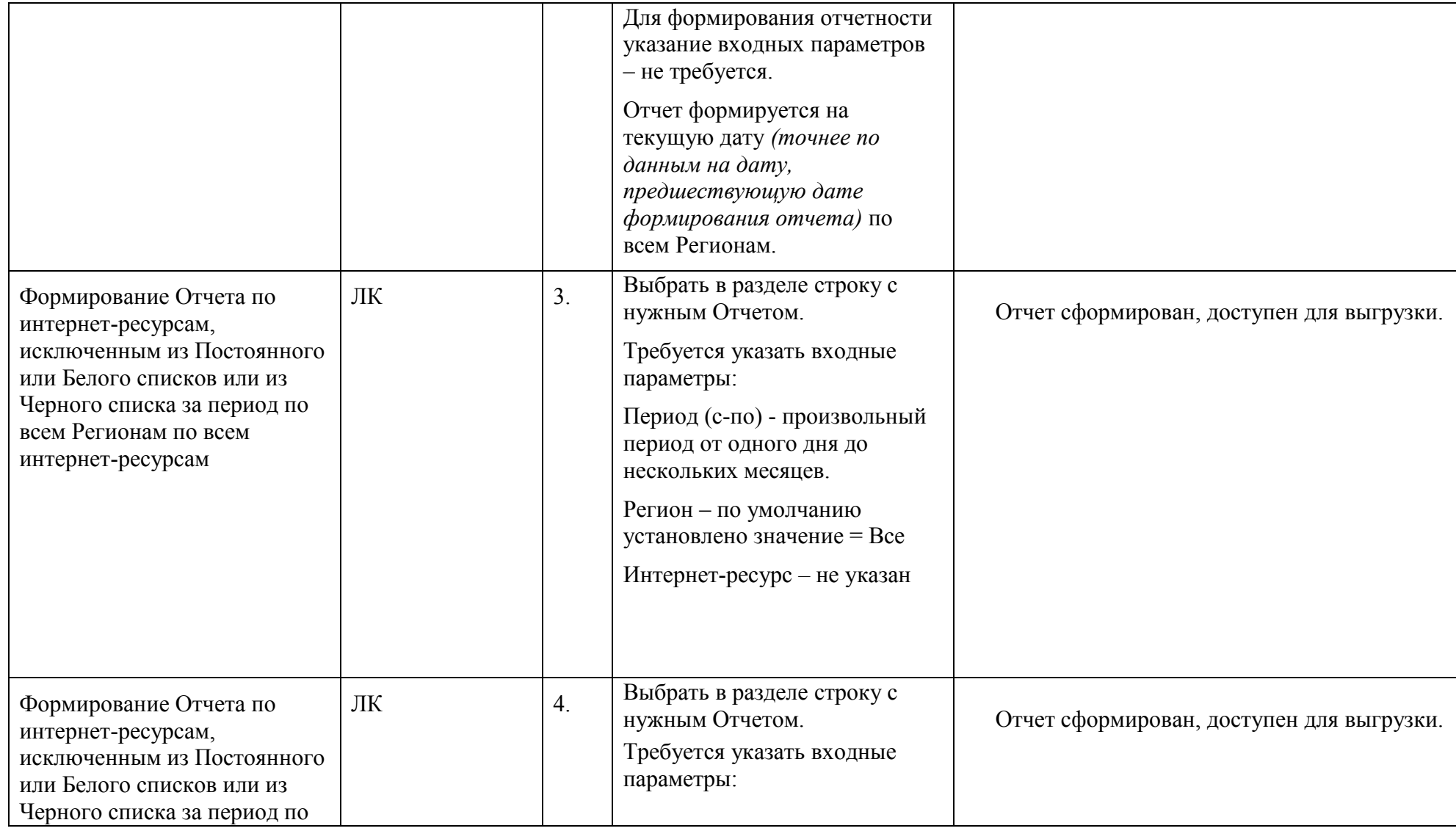

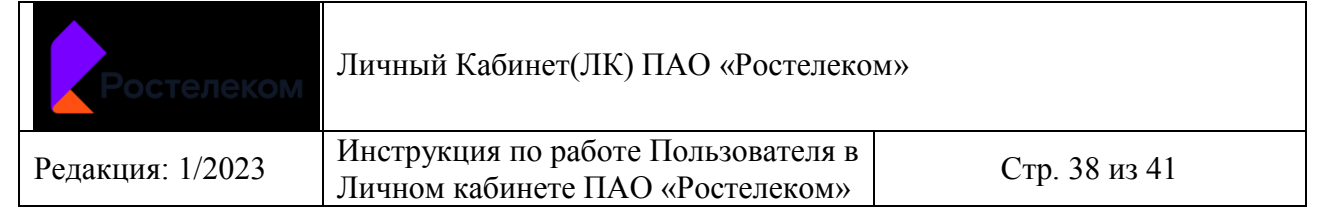

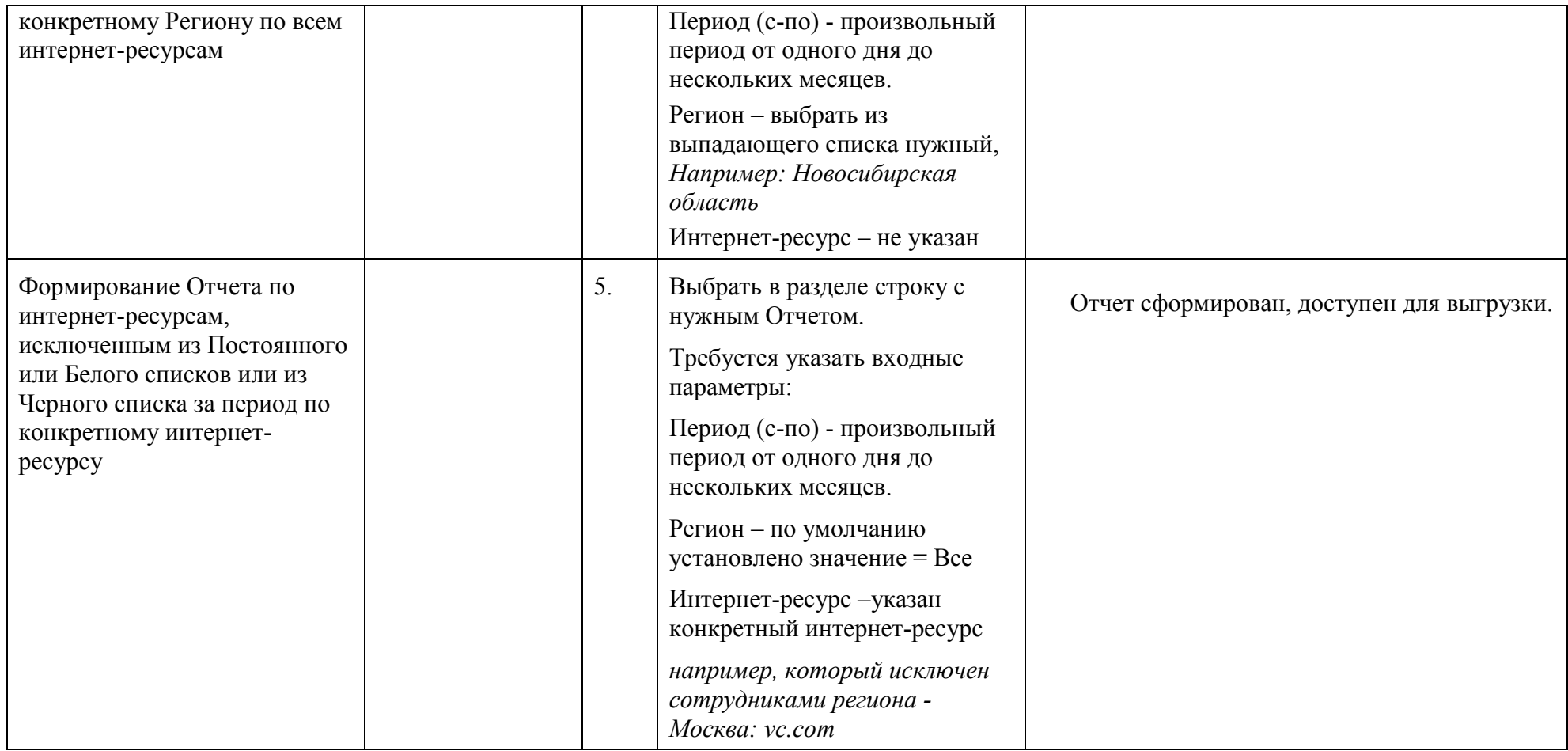

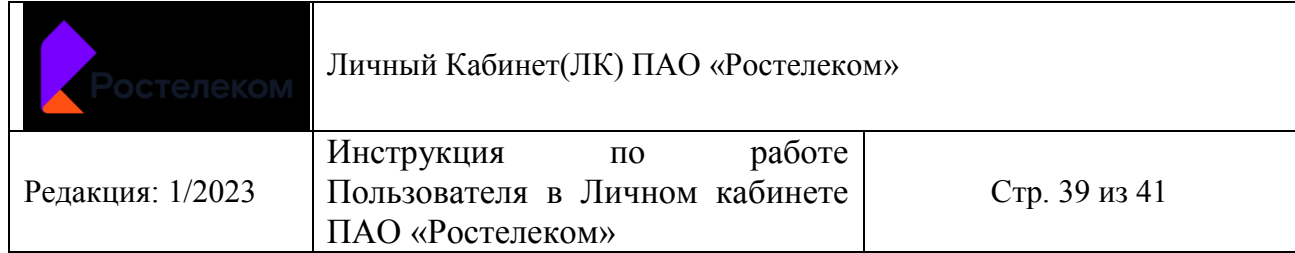

- Пользователь регионального уровня авторизован в ЛК
- **Находится в разделе Отчетность**

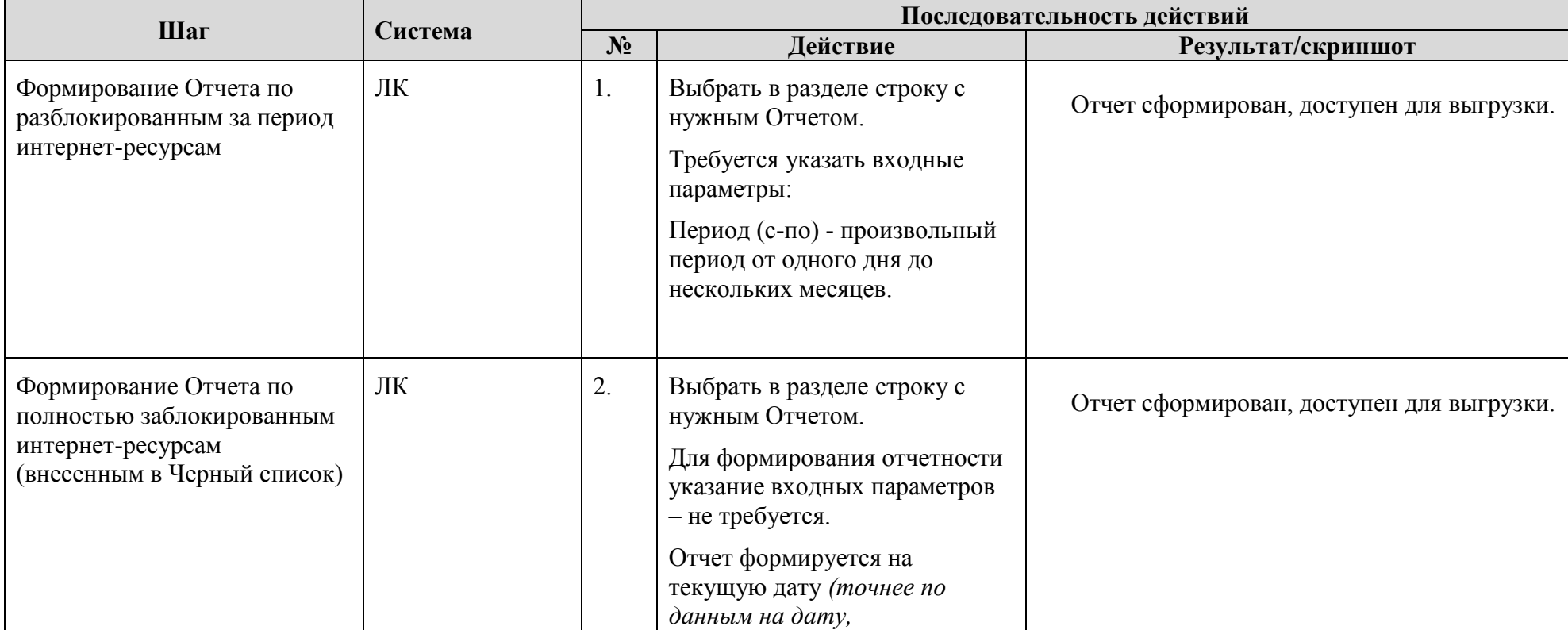

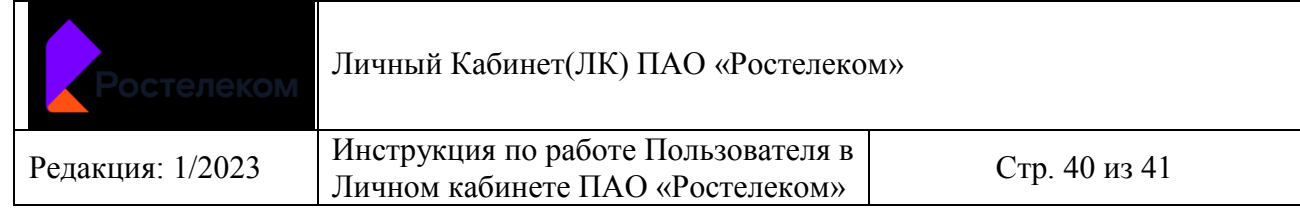

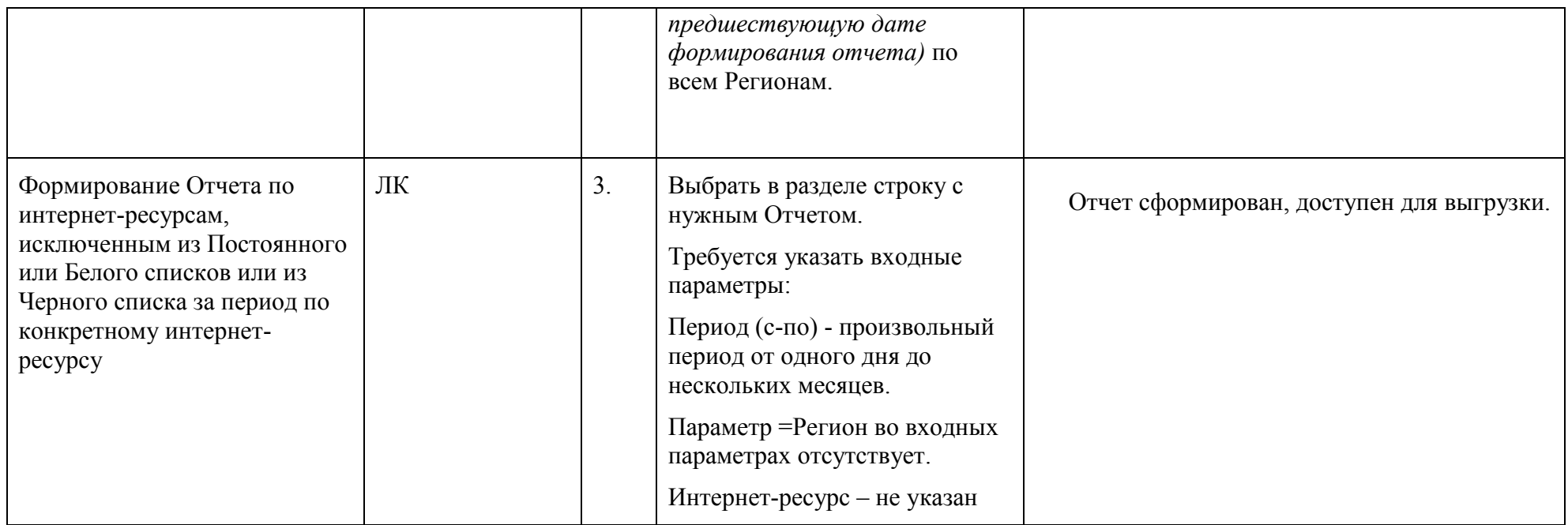

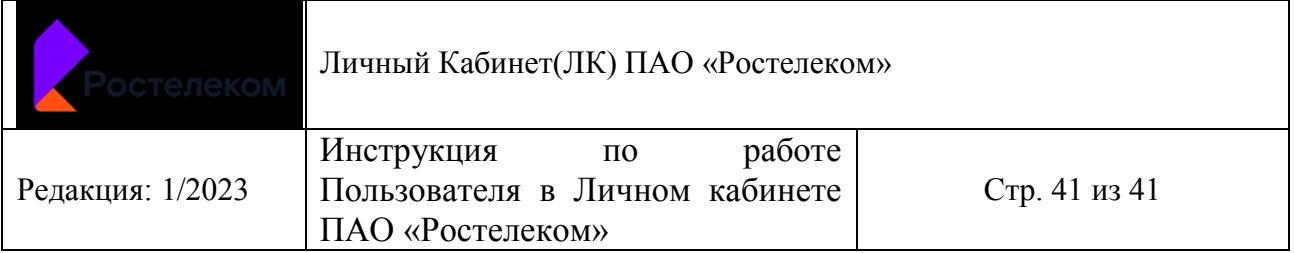

# <span id="page-40-0"></span>**9 Приложения**

### <span id="page-40-1"></span>*9.1 Шаблон ВБС (Временный Белый список):*

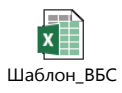

<span id="page-40-2"></span>*9.2 Шаблон ПБС (Постоянный Белый список)*

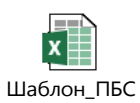

# <span id="page-40-3"></span>*9.3 Шаблон ЧС (Черный список)*

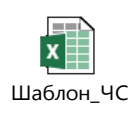